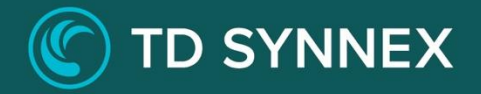

# **Red Hat OpenShift Container Platform V4**

Click-to-Run™ Step-by-Step Deployment Guide

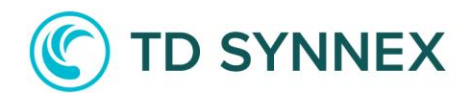

### Table of Contents

#### TD SYNNEX Red Hat OpenShift Container Platform Step-by-Step Guide

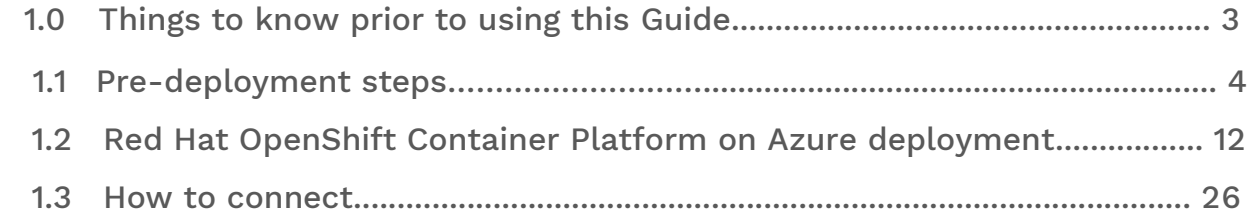

## **D SYNNEX**

## 1.0 Things to know prior to using this Guide

- You would need to familiarize yourself with this document prior to diving in.
- All the Screen Shots in this Guide are for reference only.
- This Guide will assist you with the deployment of the Red Hat OpenShift Container Platform v4 Bundle in an Azure CSP subscription that was purchased through the StreamOne ® Cloud platform. o In-depth training on Azure is outside of this guide.
- Accessing the OpenShift Container Platform in Azure o You would need to login to the Azure portal to get the Console link.
	- [https://portal.azure.com](https://portal.azure.com/)
	- You would need to login using the same username and password as the one created in StreamOne ® and what was emailed to you.
- For example: john.doe@contoso.onmicrosoft.com
- It will give you a one-time password and you will need to change it.
	- To access the OpenShift Container Platform, you must ensure you have the Login and Password that were created during the StreamOne ® ordering process.
	- If you were not the person who accessed the StreamOne ® ordering portal to do the purchasing, please get with that person and obtain the user login and password that were initially created.
	- **.** If you need to access the underlying VMs, you will need the SSH key created during the ordering process.

#### SSH Private Key:

You will be given your Private SSH Key during the order of you OpenShift Container Platform bundle. Please make sure you secure this key and store it in a safe place as you will need it for SSH access to any of your instances. Your key will be displayed only once and there is no way to recover it later on. For security reasons, TD SYNNEX does not keep a copy.

• Prior knowledge is required with Red Hat CCSP and Microsoft Azure.

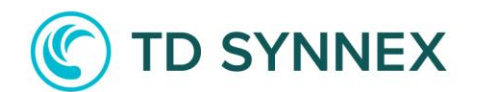

### 1.1 Pre-deployment steps

To install OpenShift Container Platform, the Microsoft Azure account you use must have a dedicated public hosted DNS zone in your account. This zone must be authoritative for the domain. This service provides cluster DNS resolution and name lookup for external connections to the cluster.

Identify your domain, or subdomain, and registrar. You can transfer an existing domain and registrar or obtain a new one through Azure or another source.

#### 1.1.1 Obtain a new Domain through Azure

You can obtain a new Domain through Azure. Connect to your Azure Portal and click on the search bar:

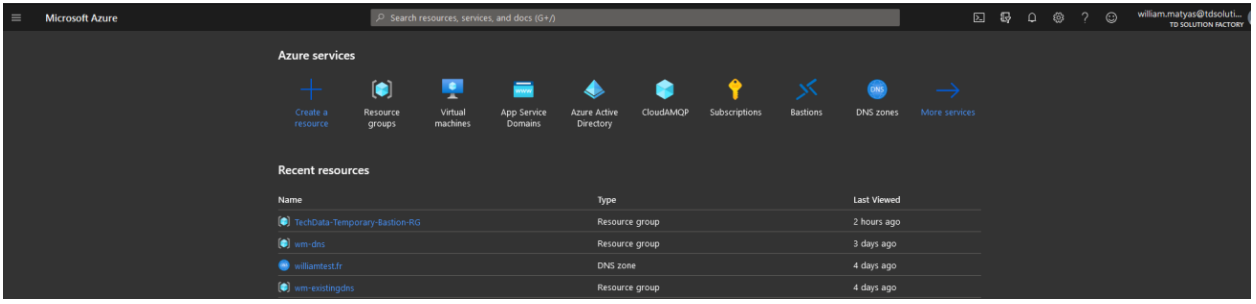

Search for an App Service Domain:

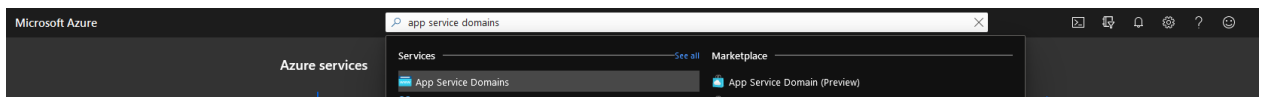

Click on Add:

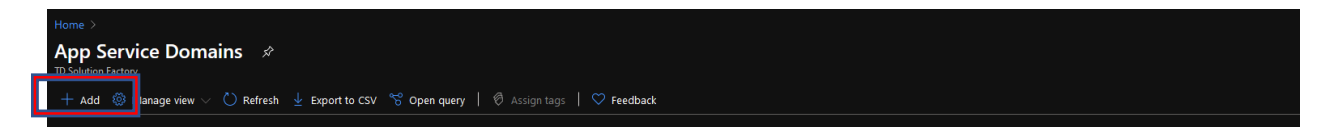

Search for an available Domain:

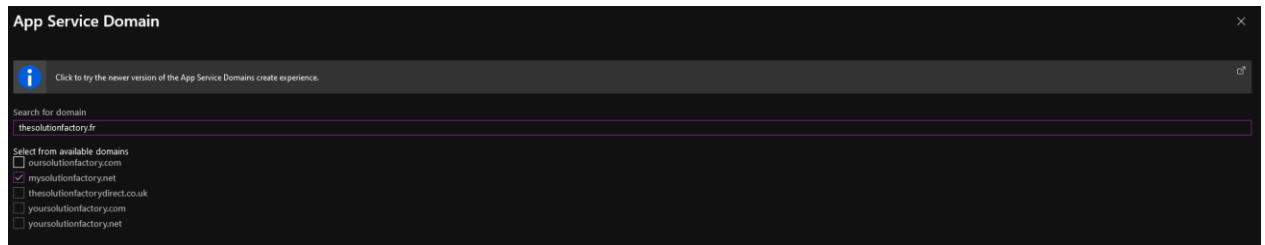

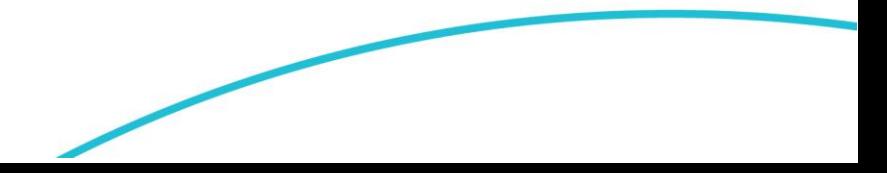

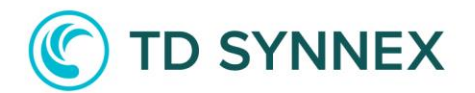

Create a new Resource Group:

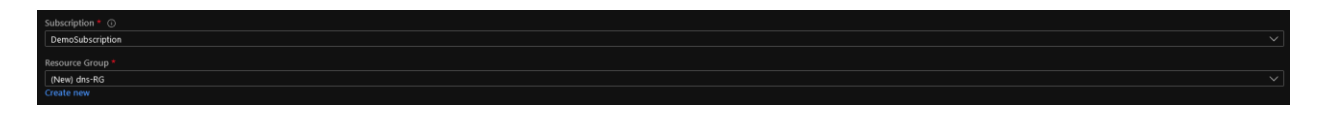

And finish by filling your contact information, enabling or disabling Privacy protection and accepting Legal Terms:

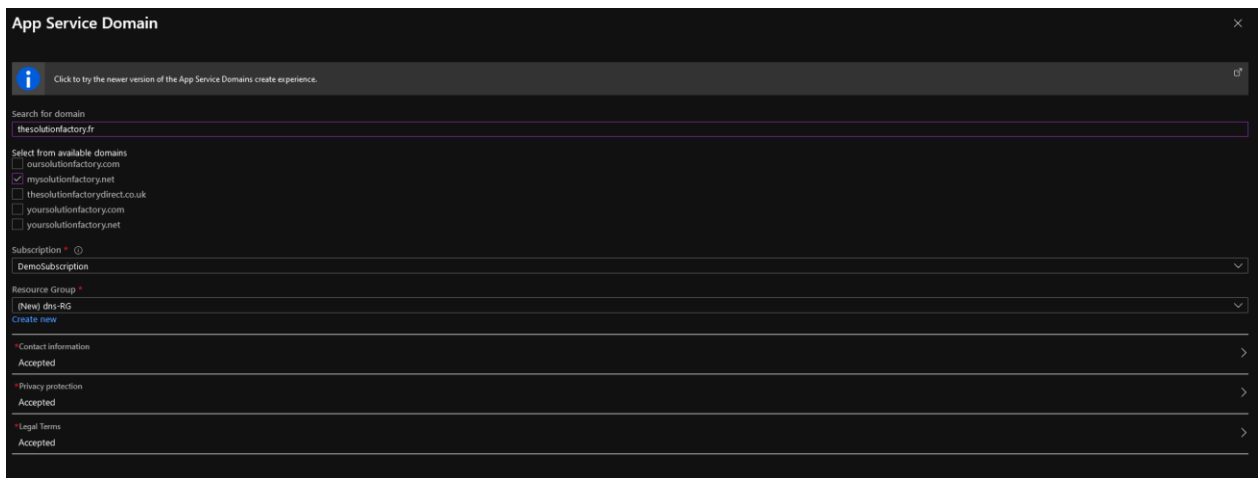

You can then click on Create.

You will end up with 2 resources deployed in your Resource Group:

- The App Service Domain
- A Preconfigured DNS Zone

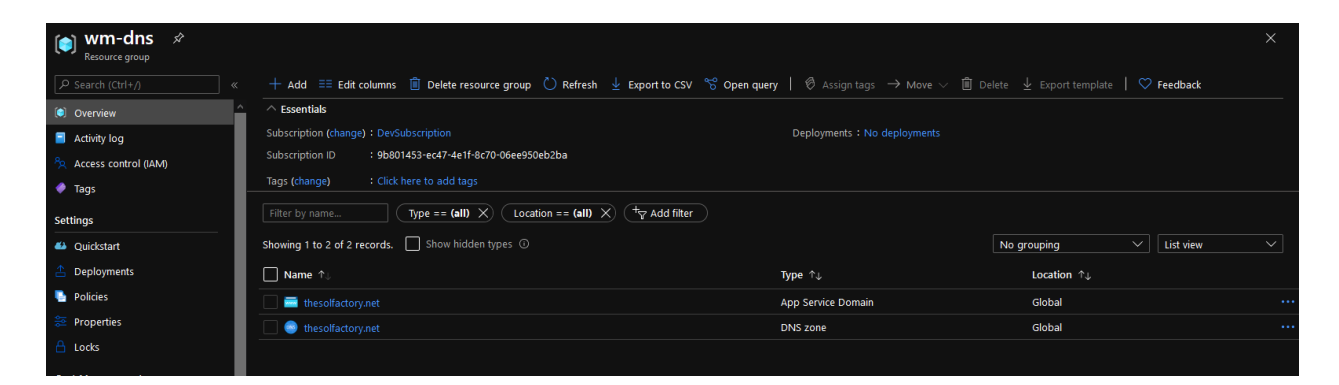

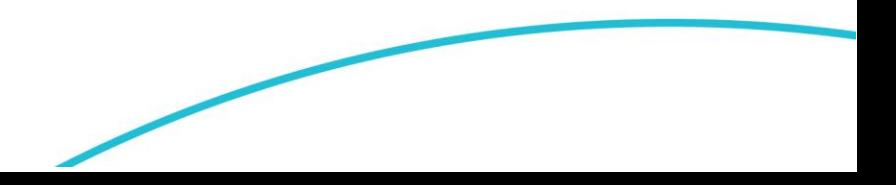

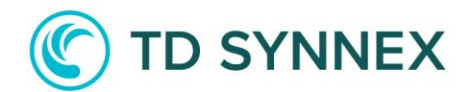

#### 1.1.2 Transfer an existing Domain

If you plan to transfer an existing domain, you will first need to create an Azure DNS Zone and then transfer the ownership of your domain to the Azure DNS Zone. The Azure DNS Zone will manage your Domain, as OpenShift will need to create DNS records during the deployment.

To do so, connect to your Azure Portal and click on the search bar:

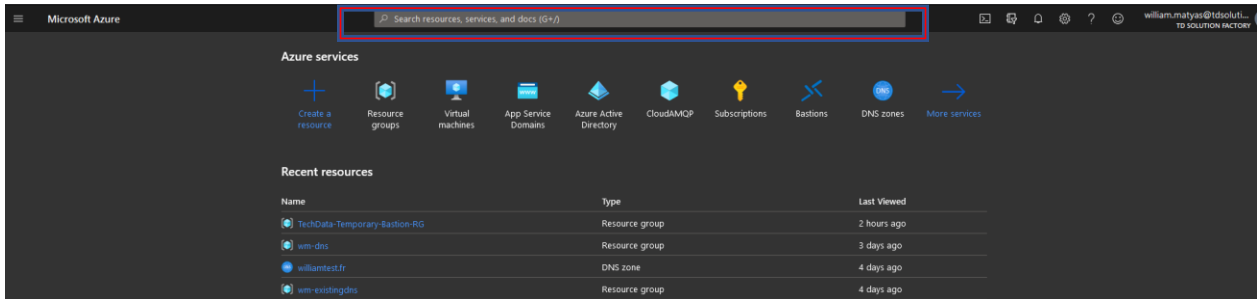

#### Search for DNS Zones:

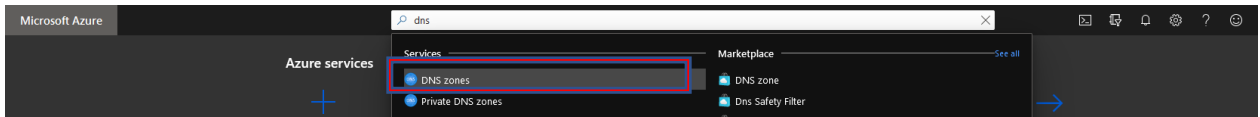

Click on Add:

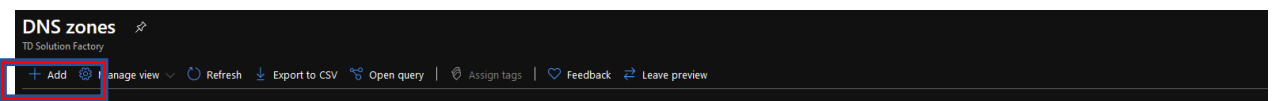

Create a new Resource Group:

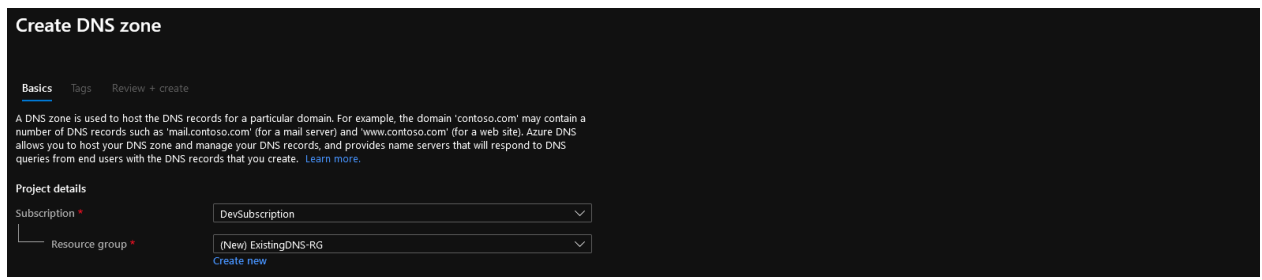

Use your domain as the name of your DNS Zone and pick out a location:

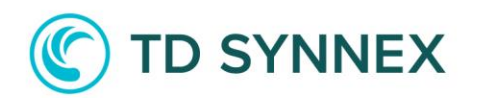

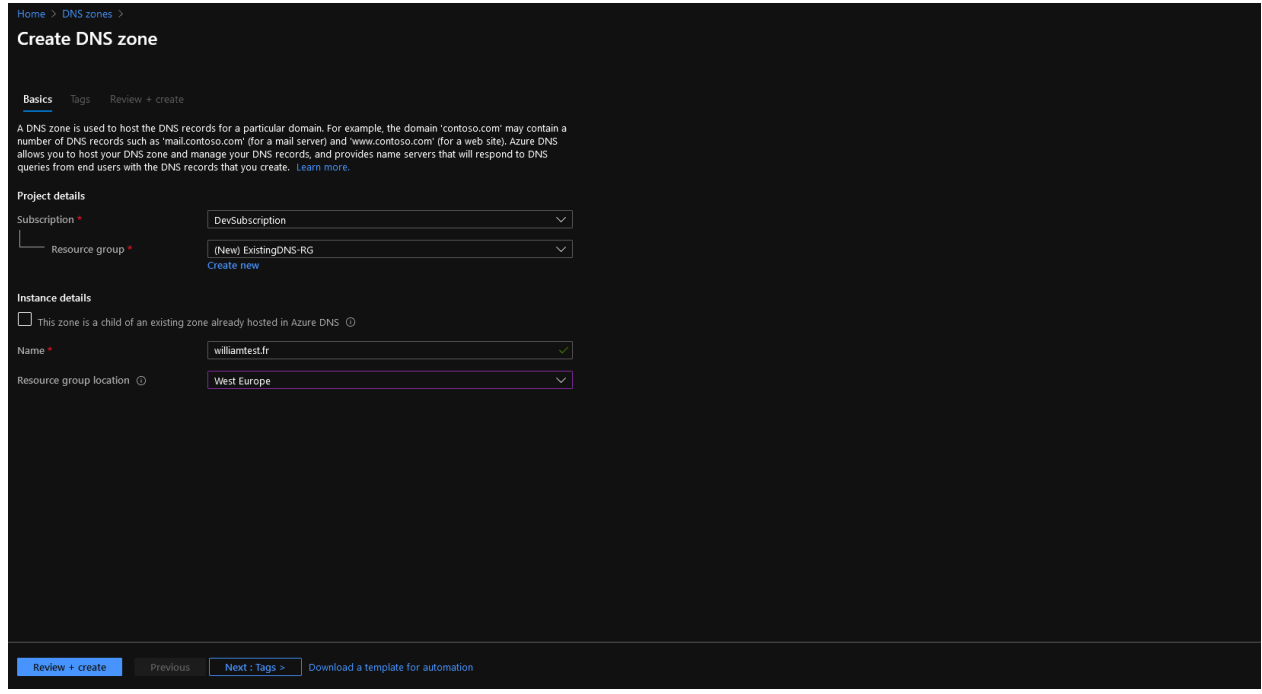

Review and Create.

You will then have your DNS Zone deployed:

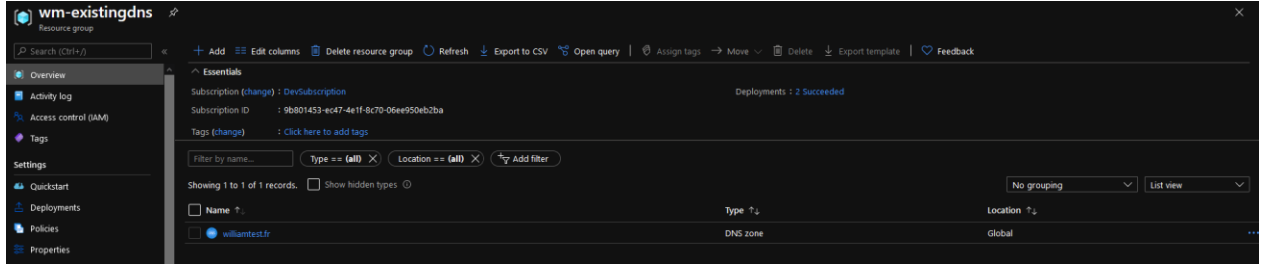

Click on the DNS Zone and note the Name Servers:

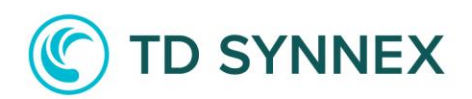

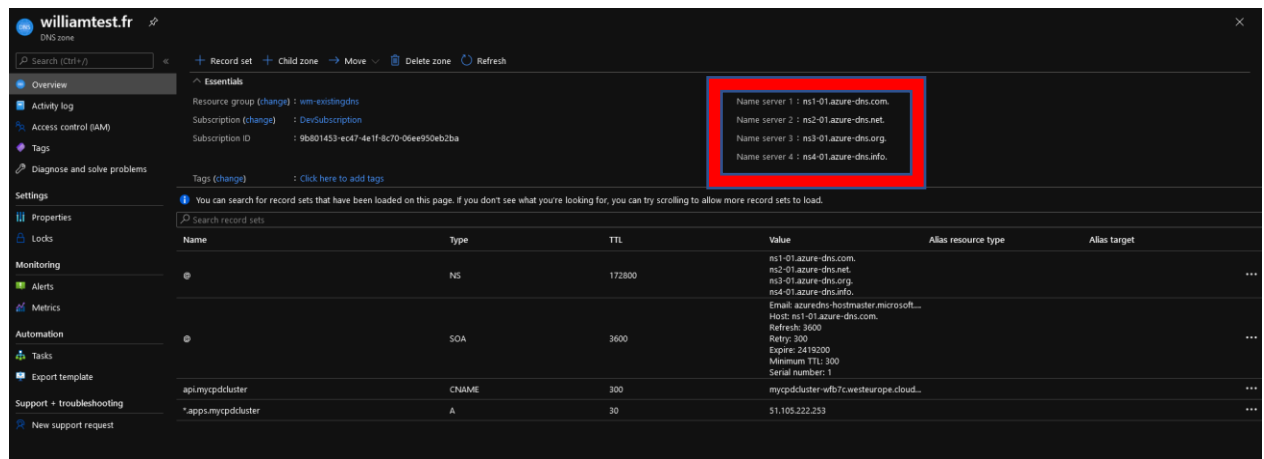

Go to your registrar and manage your DNS:

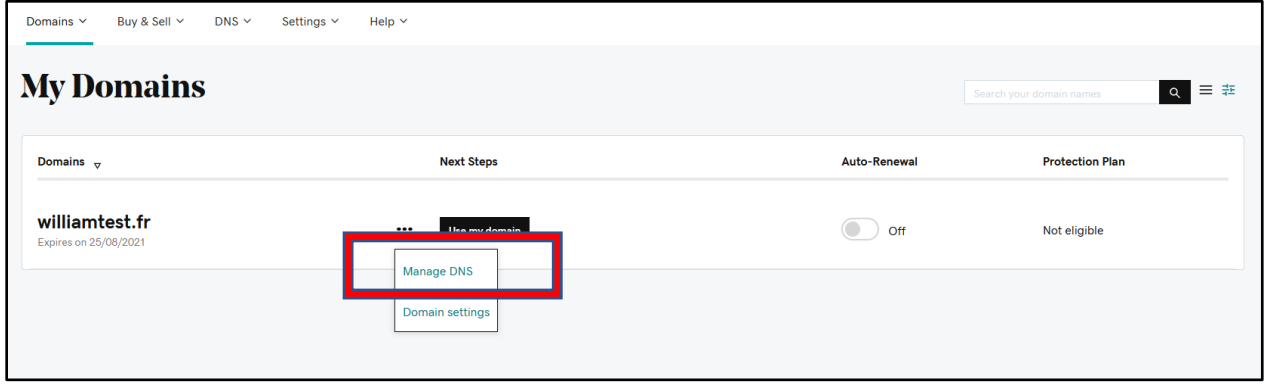

You will need to change your Nameservers. Please make sure you can do it in your organization:

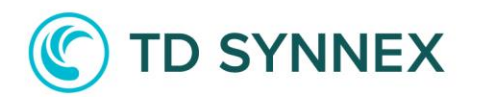

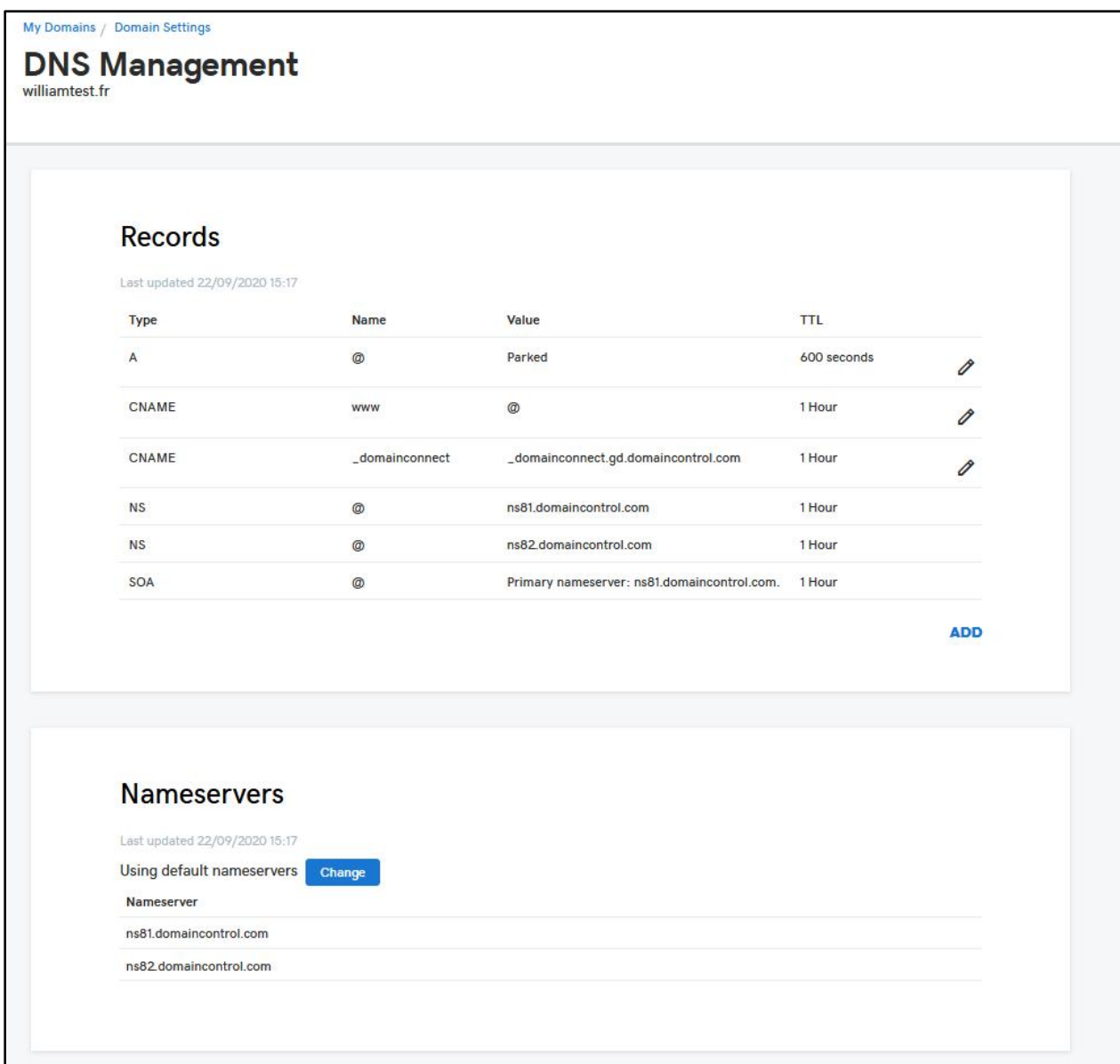

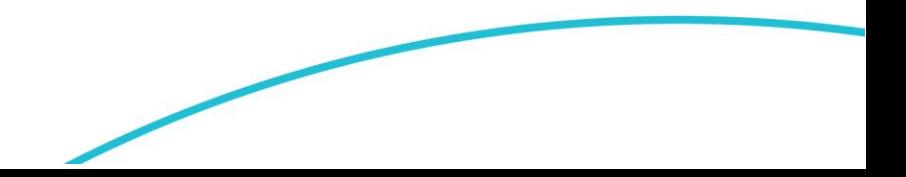

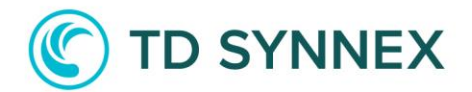

Here enter our own nameservers:

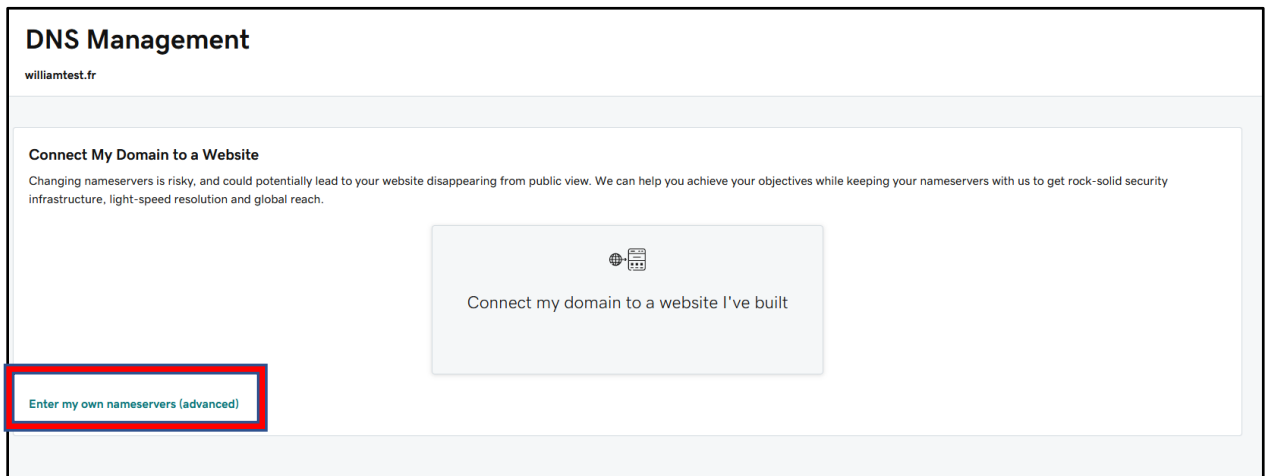

Use the nameservers from your DNS Zone:

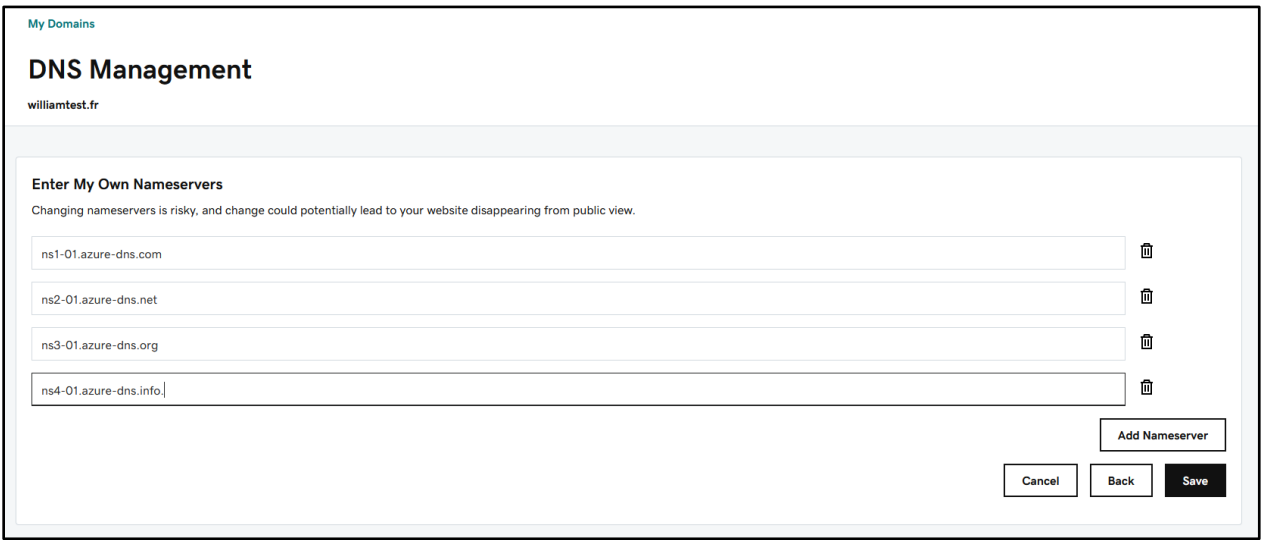

Save and wait a couple of minutes for the changes to take effect.

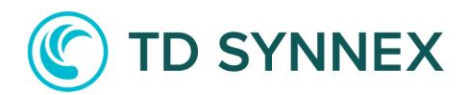

Your DNS will then be managed by your DNS Zone in Azure:

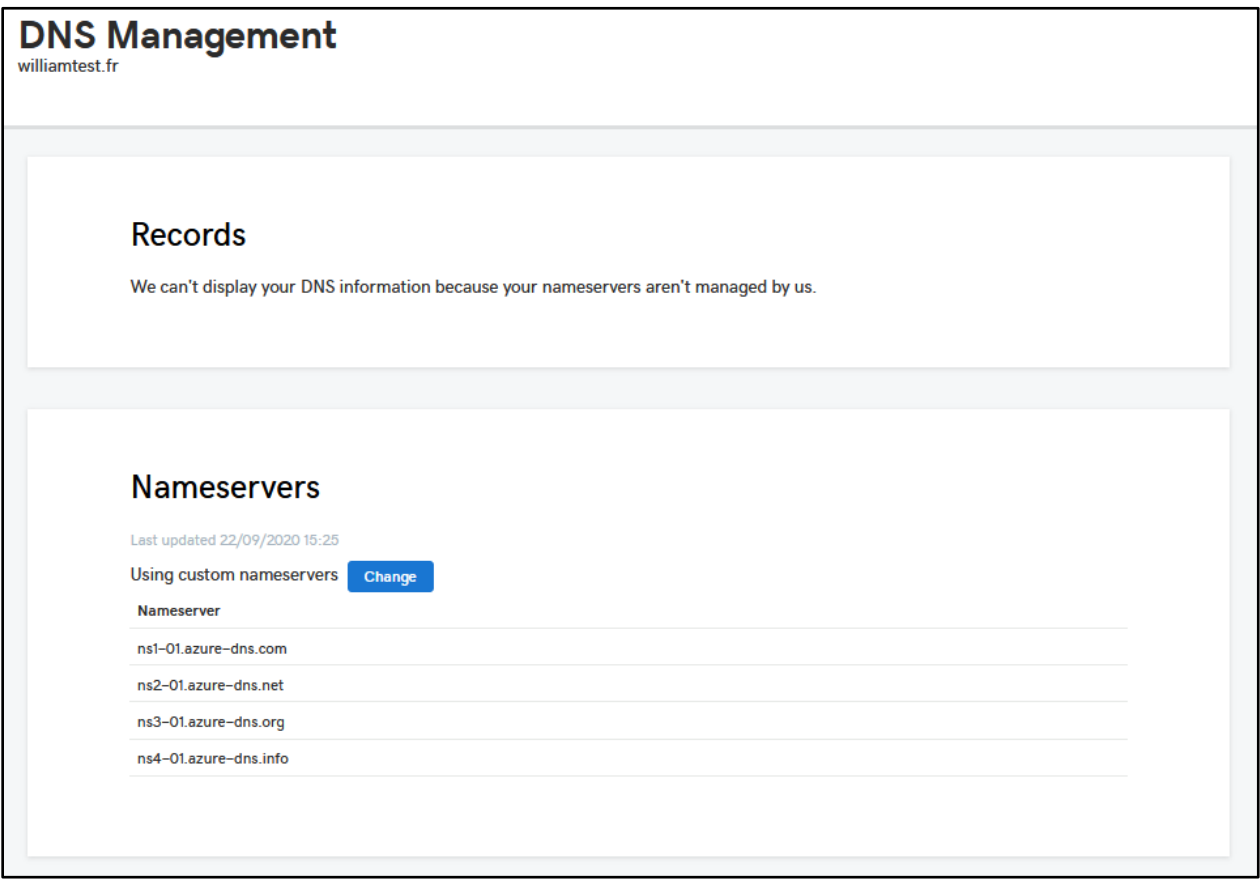

You can now move on to deploying OpenShift Container Platform v4 on Azure.

## **TD SYNNEX**

## 1.2 Red Hat OpenShift Container Platform on Azure deployment

Connect to StreamOne ® Cloud Marketplace:

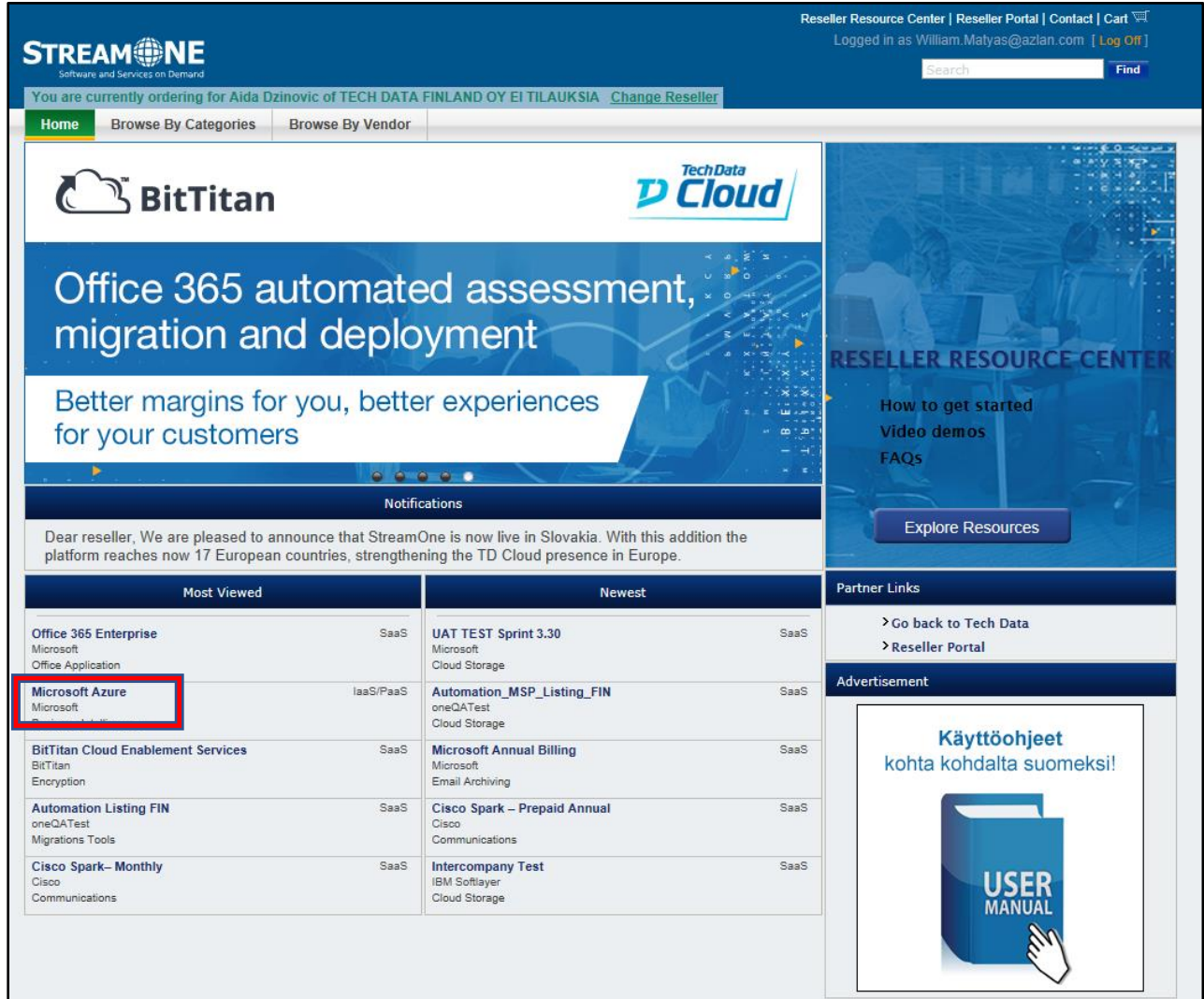

You can search for the Microsoft Azure SKU in Most Viewed, browsing by Categories or Vendor, or directly searching for it in the search field:

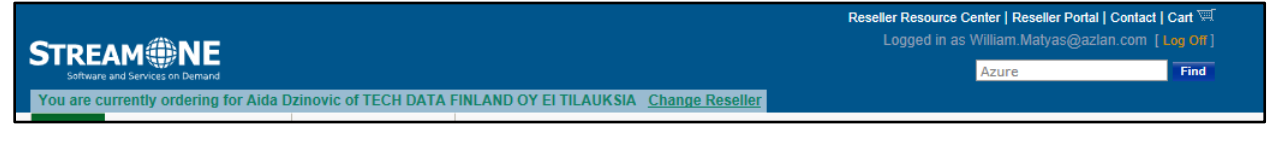

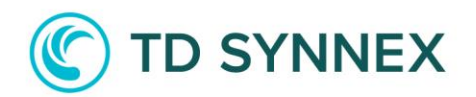

Click on Microsoft Azure:

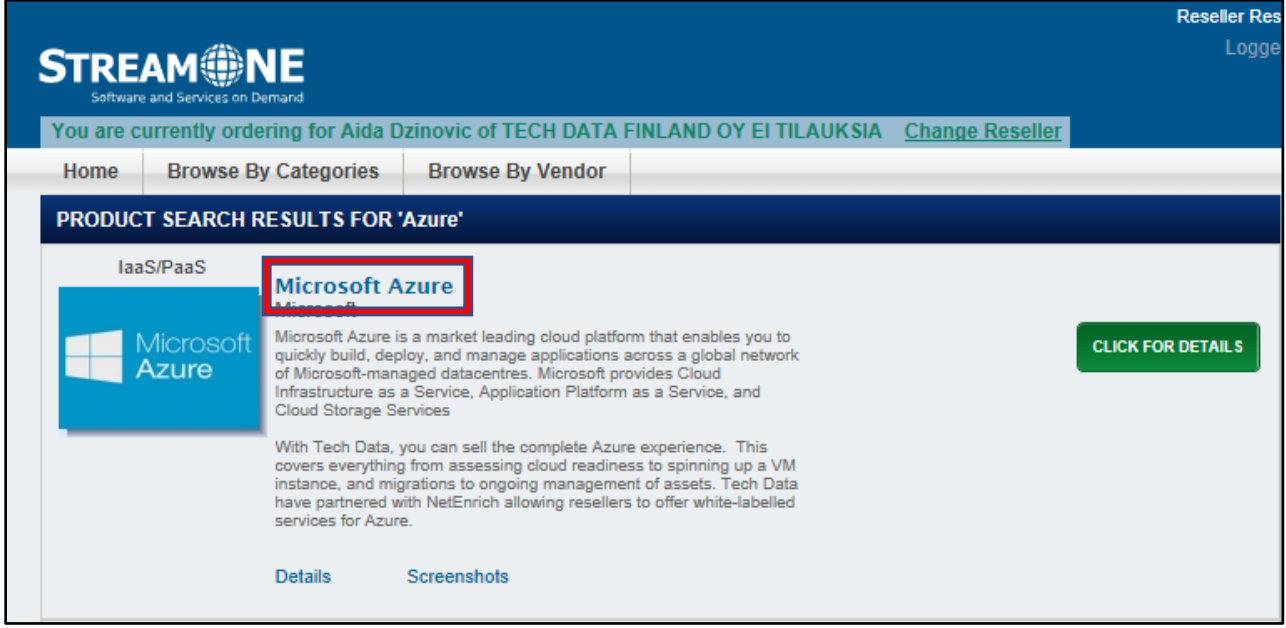

You will then be able to browse the different skus, click on "ADD TO CART" button of registration SKU:

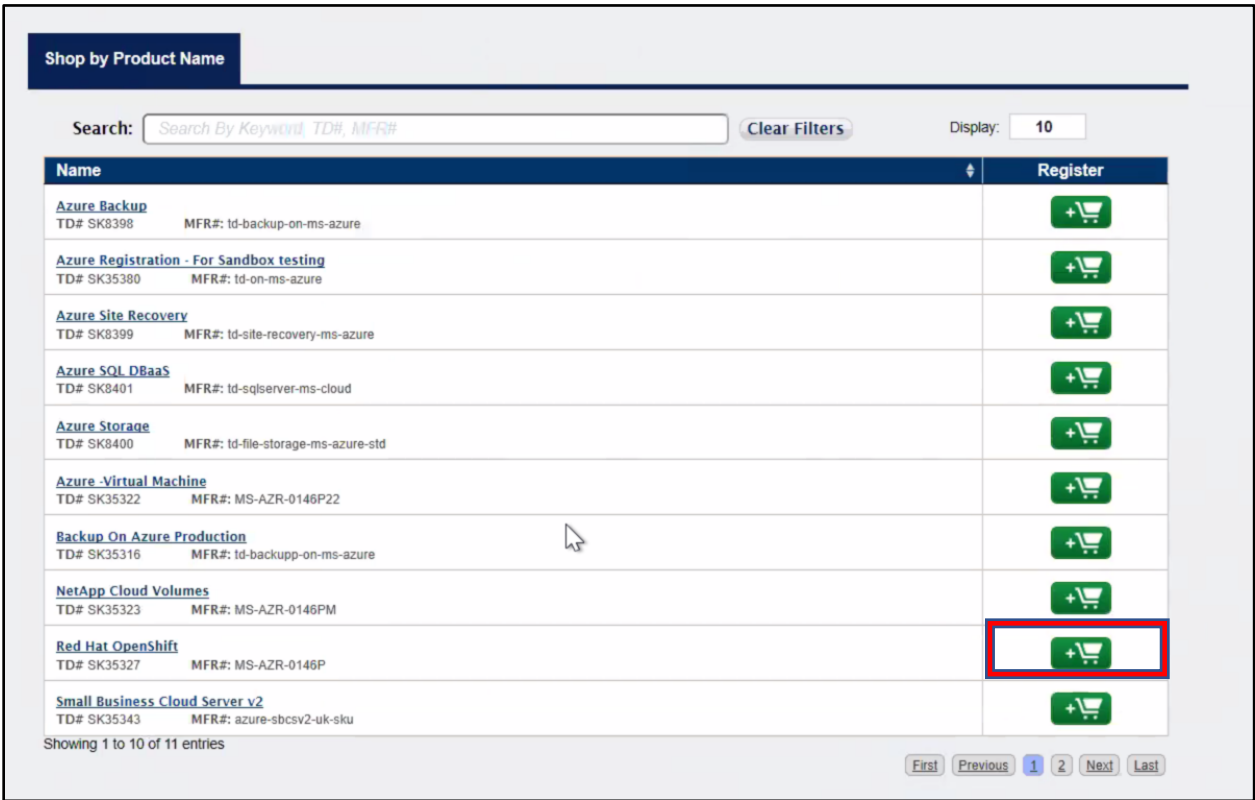

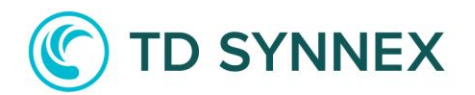

Click on "View Cart" button:

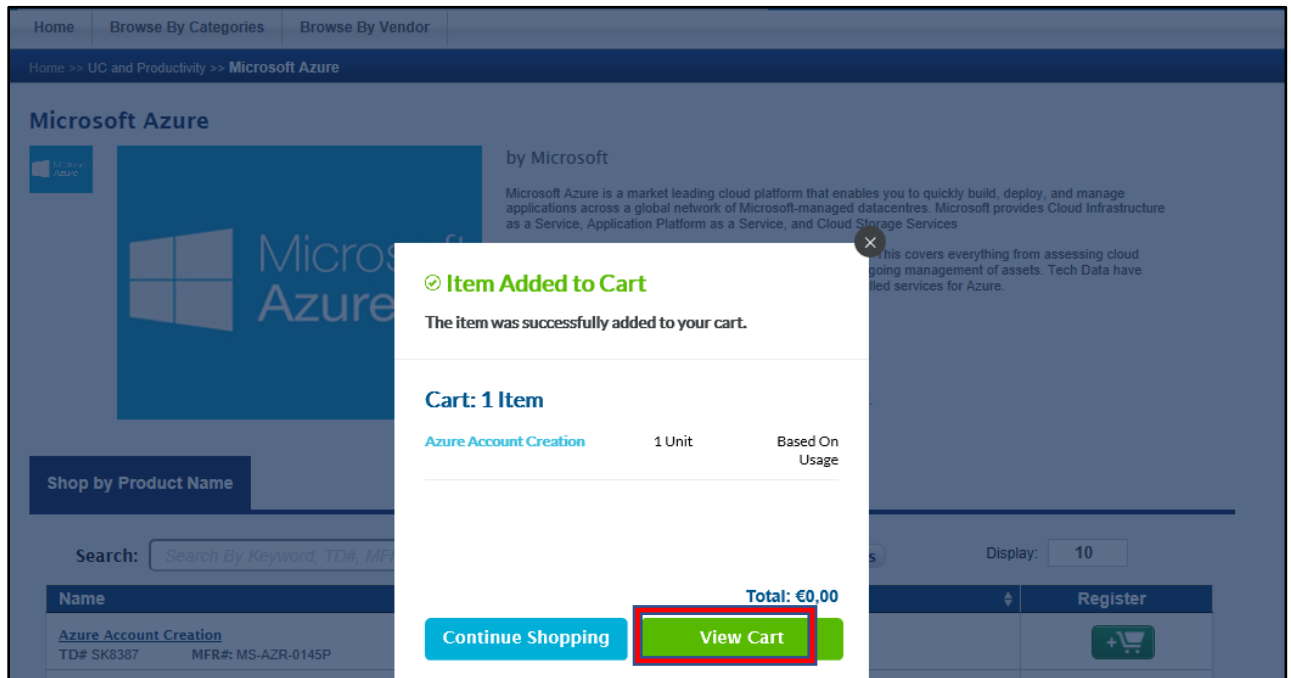

Click on 'Proceed to Checkout' button:

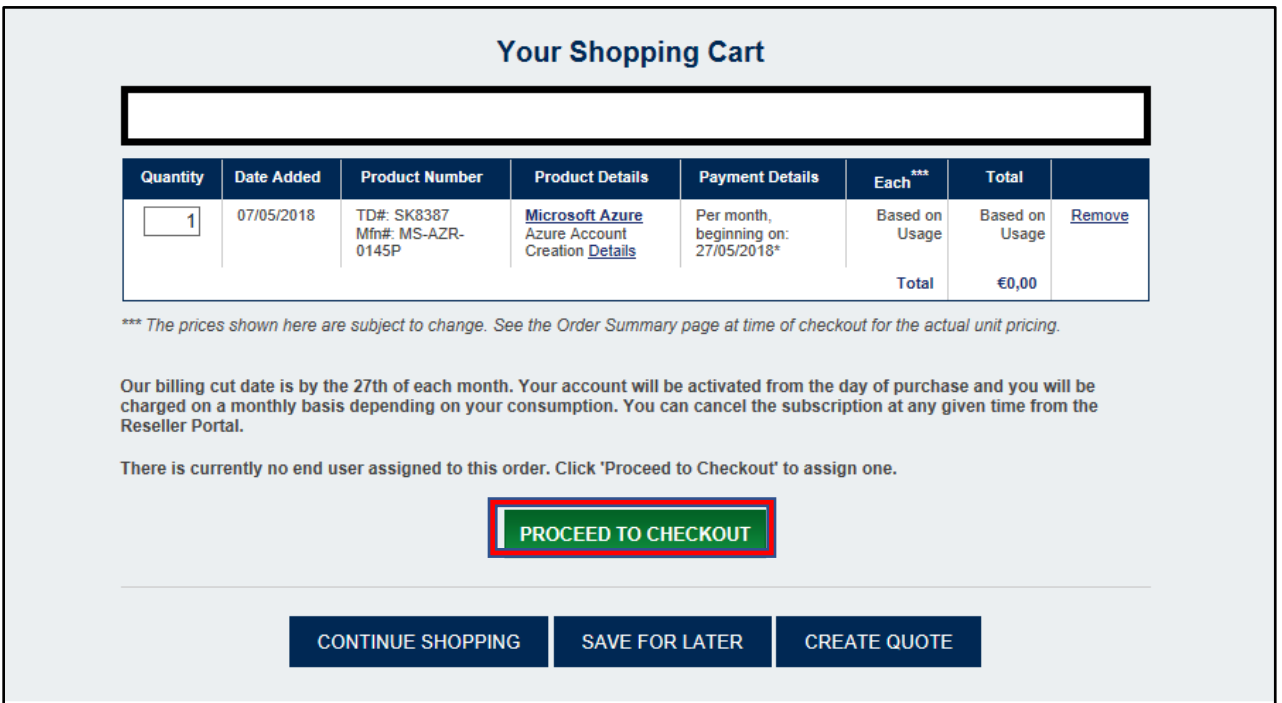

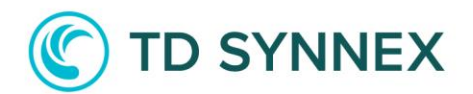

Fill End User information or select any end user using your email and click on "Continue to Configuration" button.

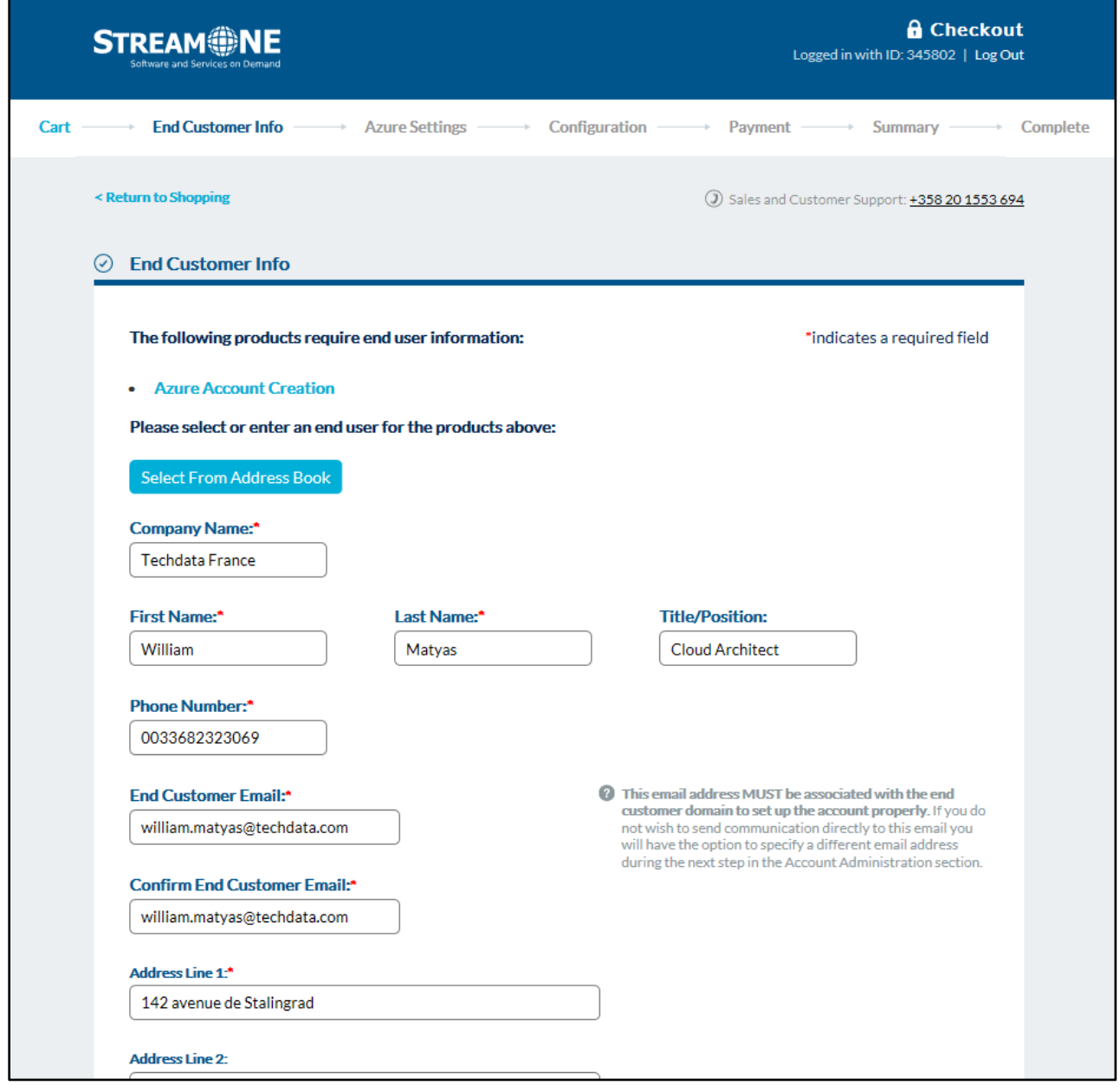

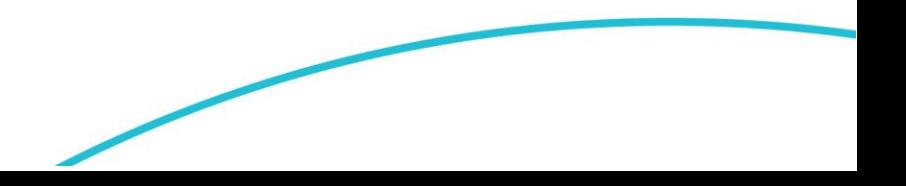

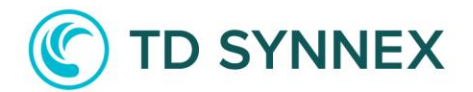

Configuration page should be displayed.

Fill in your Microsoft Partner Network ID. Click on Create a New end customer Microsoft account button. Enter any unique domain name and click on Check Availability button.

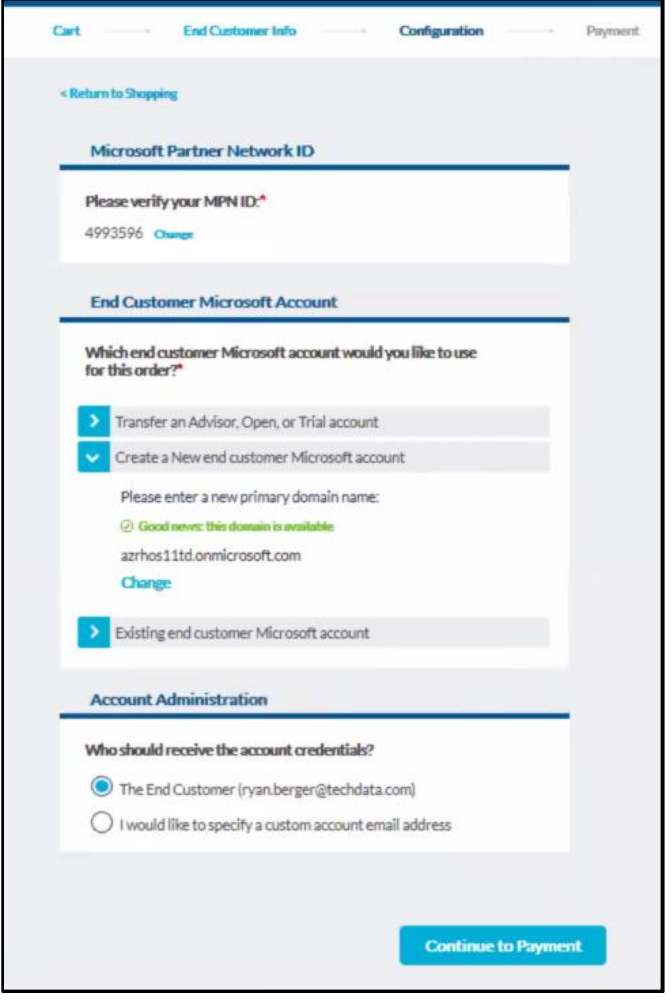

Select "The End Customer email" radio button from the "Account Administration" module. Or select "I will administer the account" radio button from the account administration module and enter the Delegate admin email ID.

Click on "Continue to Payment" button.

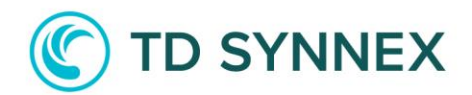

Click on "Continue to Summary" button.

Verify the information shown and click on "Place Order" button.

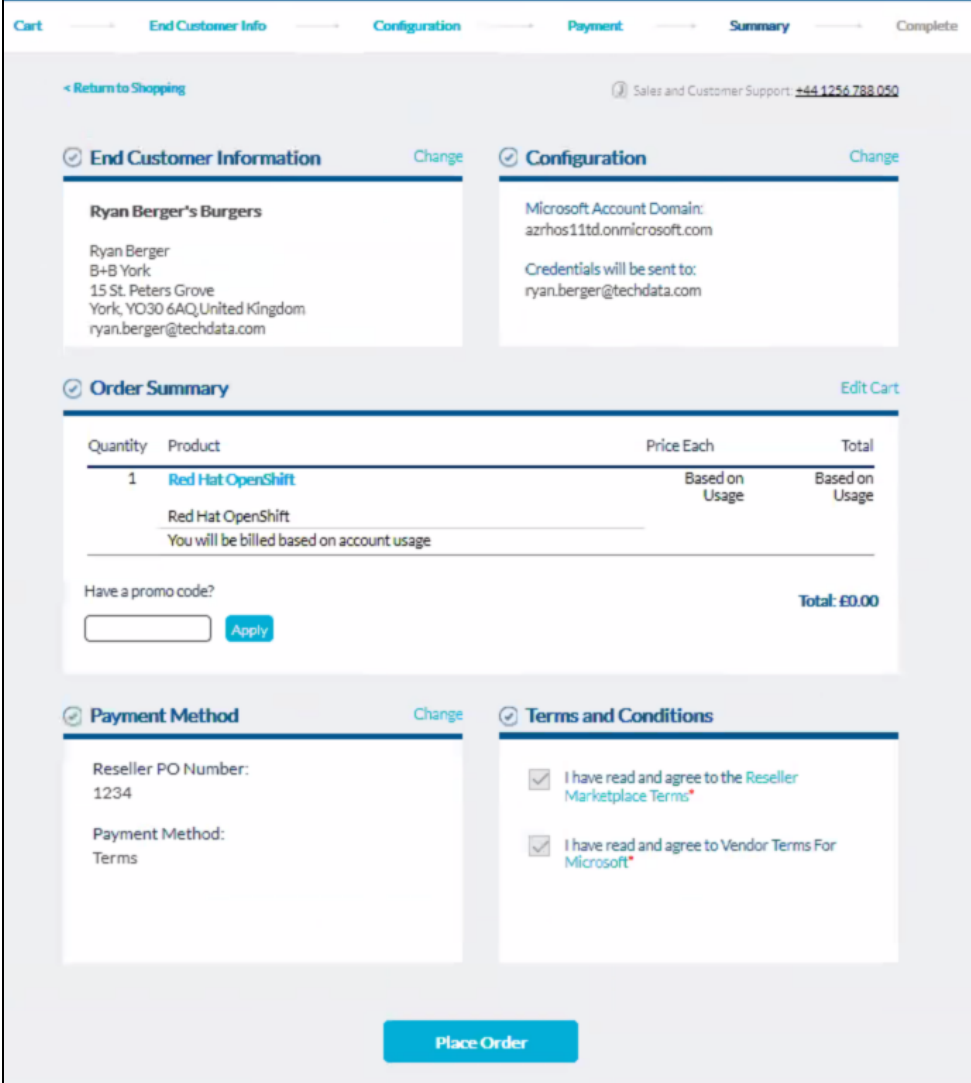

Your order should be complete.

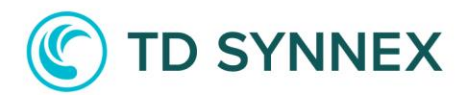

#### $\odot$  Order Complete

#### Order #S000186103

Thank you for your business. Your order is currently being processed.

To check the status of your order please visit the Reseller Portal and view Order Tracking

When we have completed processing your order: · An email will be sent to your end user with getting started instructions,

#### **Order Summary**

Order Date: 07-05-2018 12:54 PM CEST

Reseller PO #: 123456789

#### **Sold To:**

TECH DATA FINLAND OY EI TILAUKSIA TALLE ASIAKASNUMEROLLE SOKERILINNANTIE 11 C ESPOO, 02600 FI 9999999999 S1QATestingEmail@techdata.com

#### **End Customer Information:**

**Return to Shopping** 

Techdata France William Matyas 142 avenue de Stalingrad Colombes 92700 France william.matyas@techdata.com

**Items Purchased** 

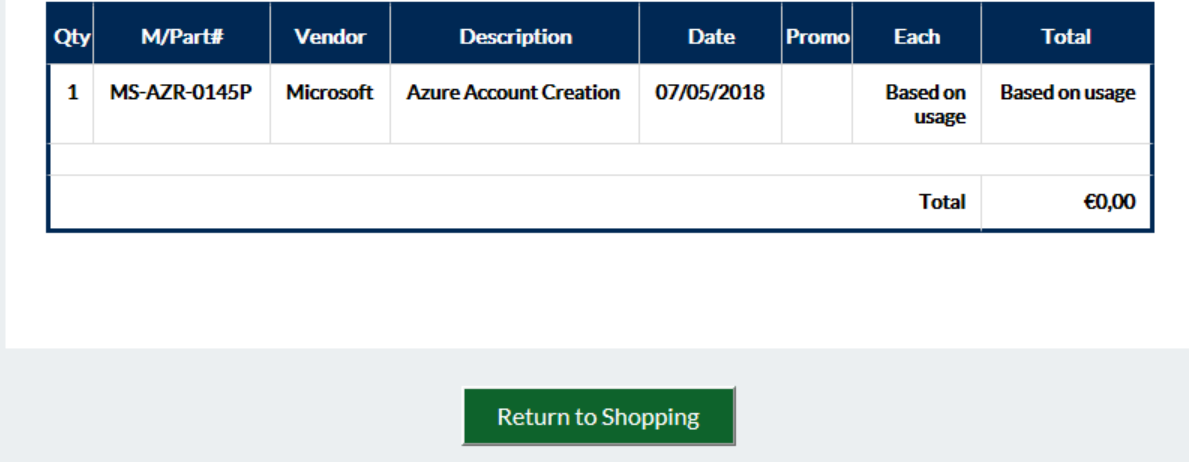

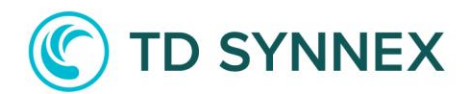

You should receive an email with your Microsoft Subscription Information:

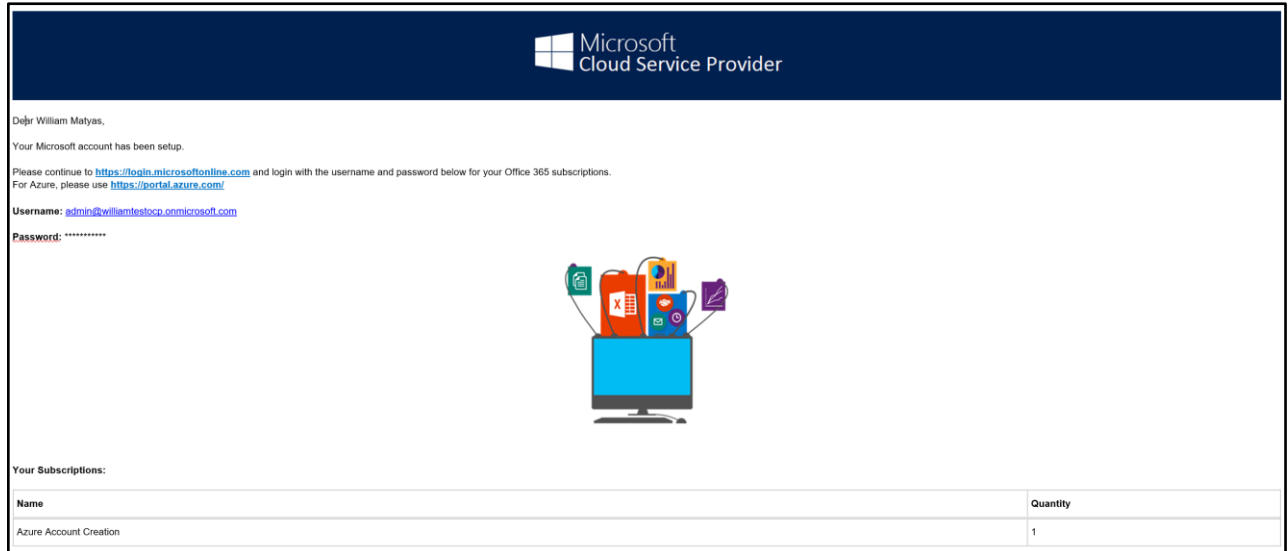

And another email regarding the deployment of your Azure Bundle:

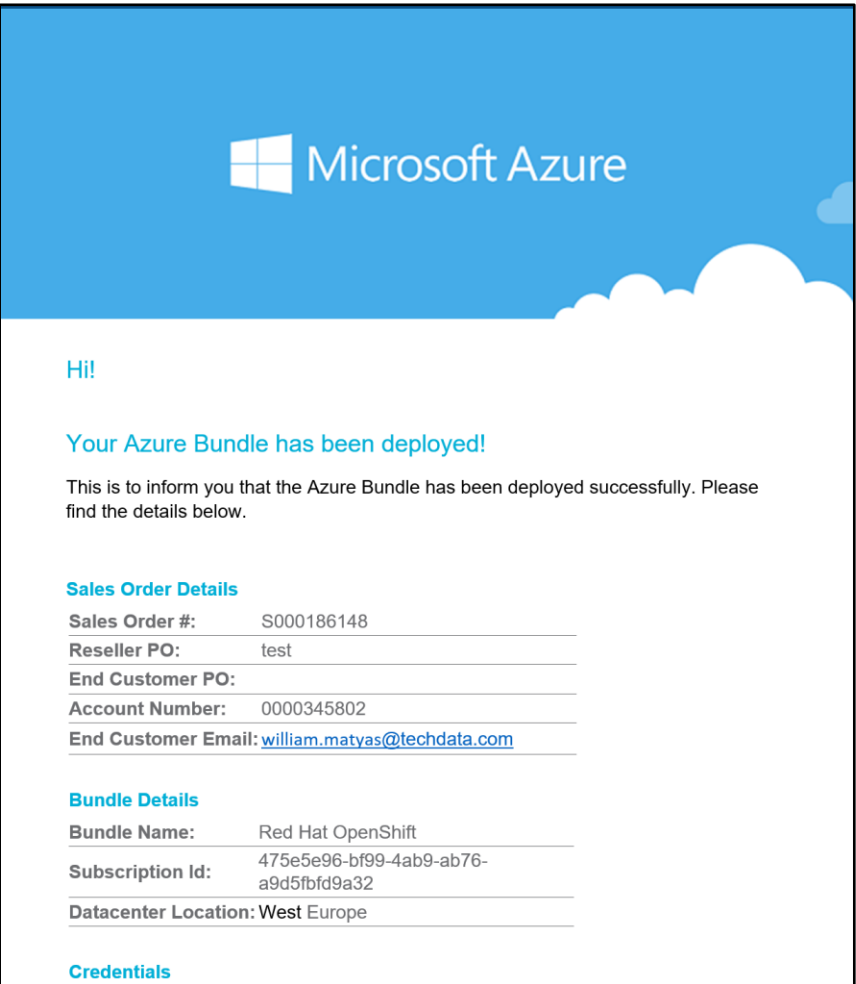

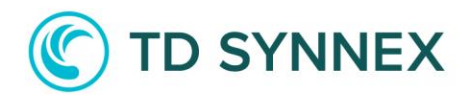

Now click on Reseller Portal, then Customer Admin. Look for your Customer and click on IaaS/PaaS.

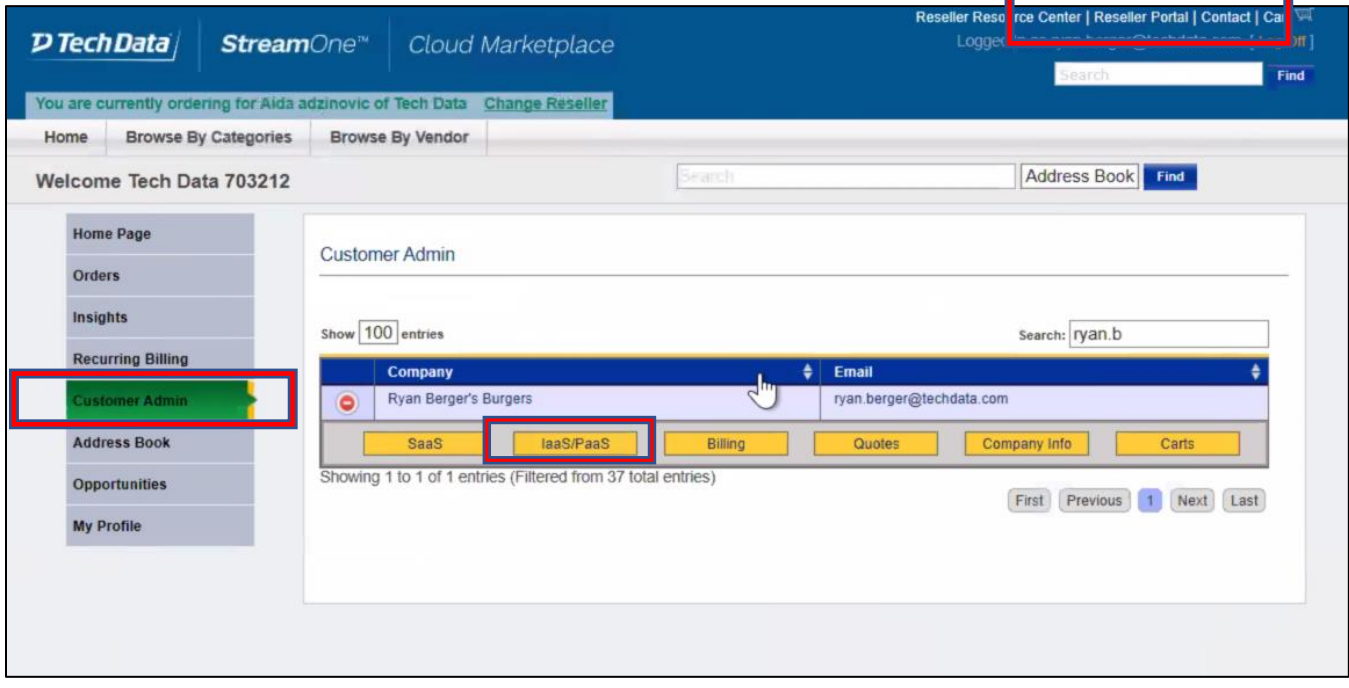

Then Click on Modify:

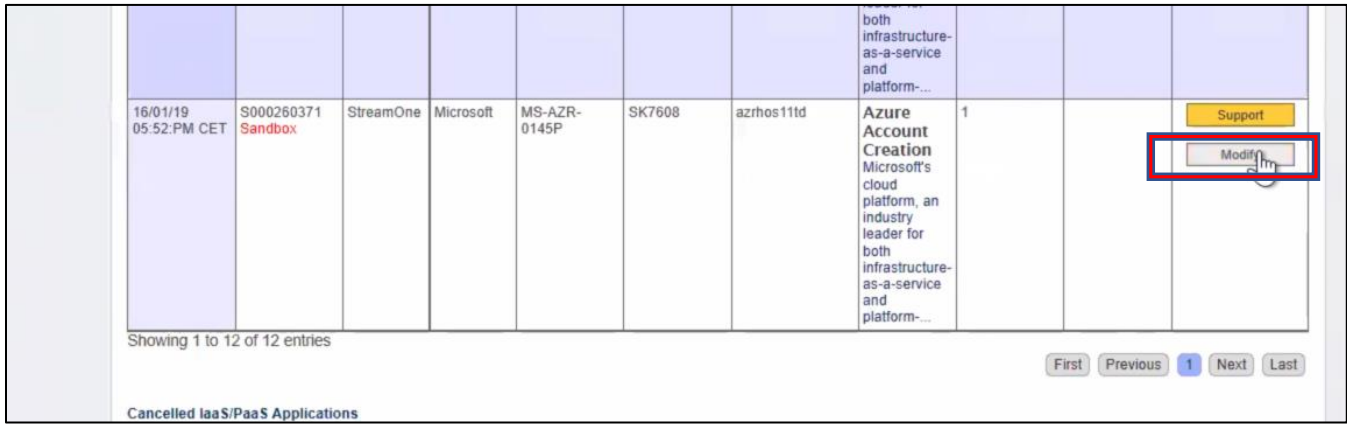

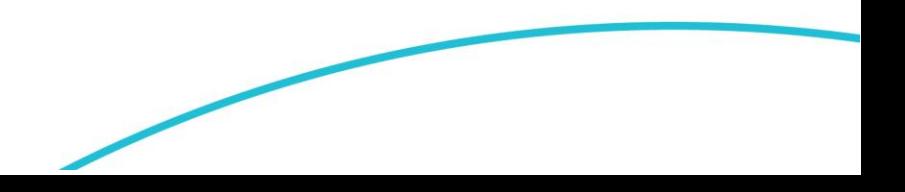

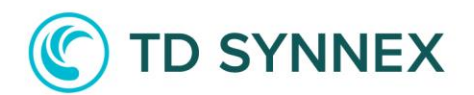

Then click on "Click to Configure":

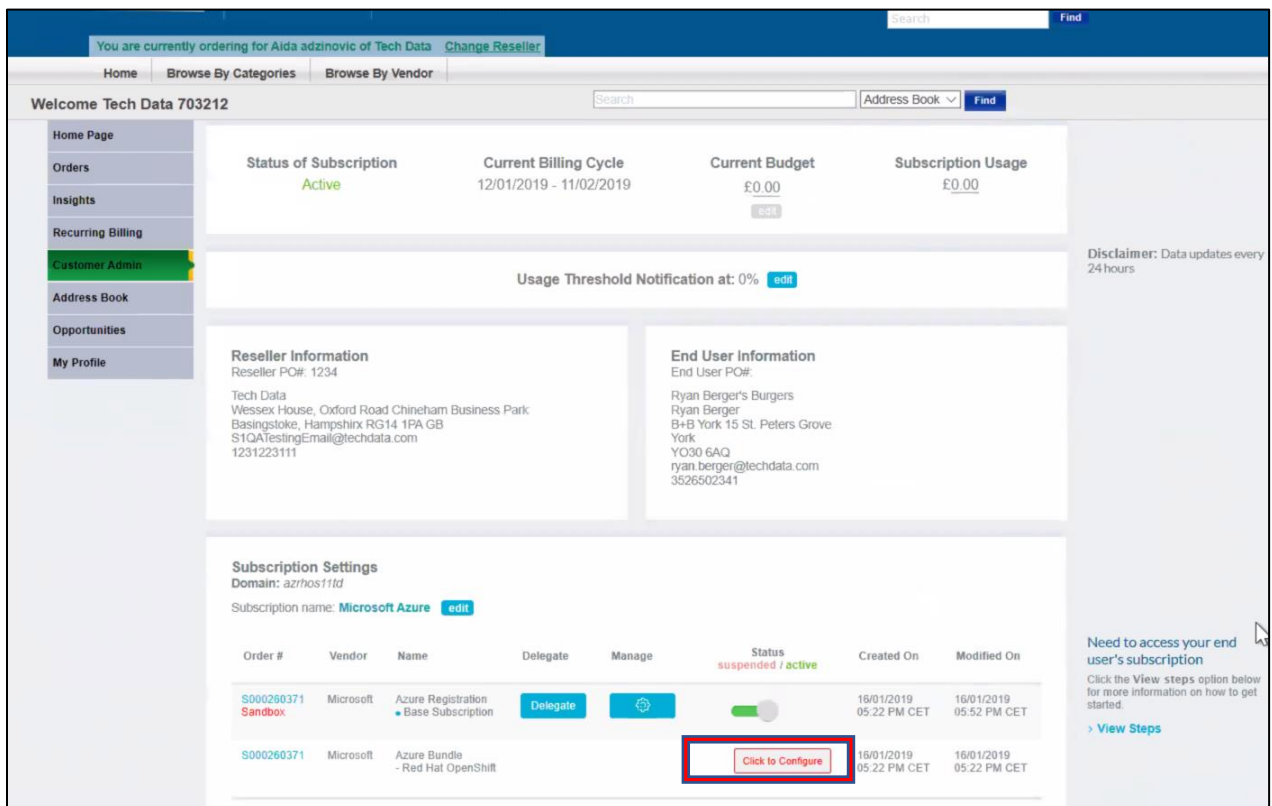

Information related to selected bundle should be displayed.

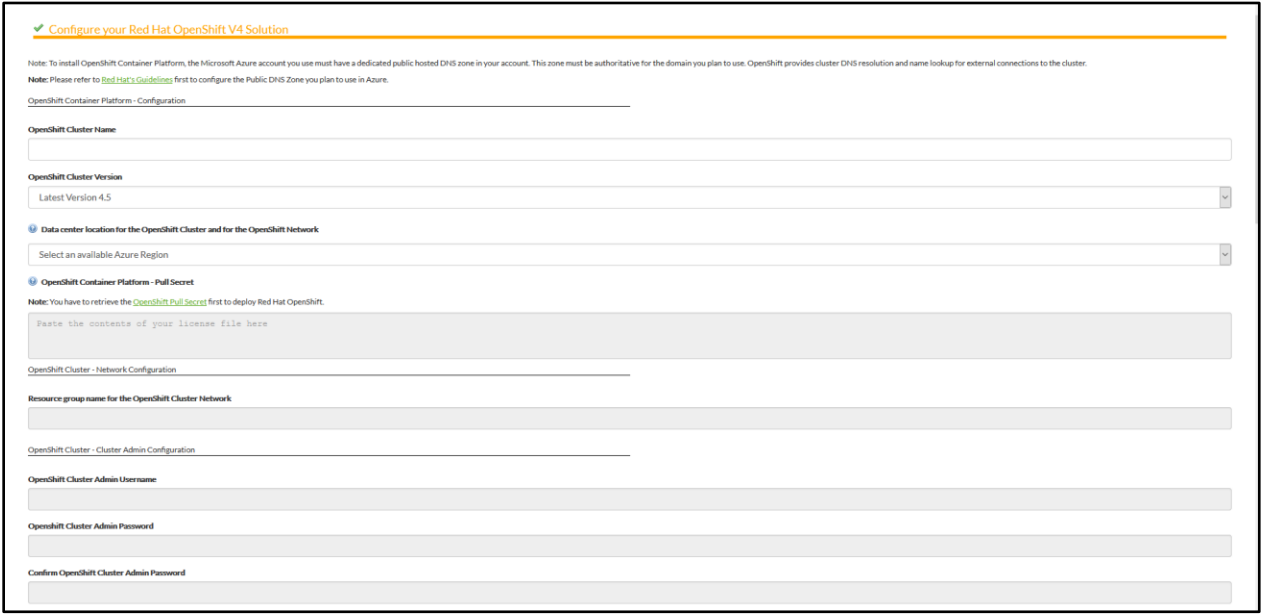

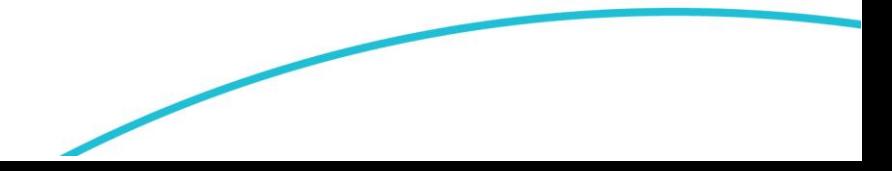

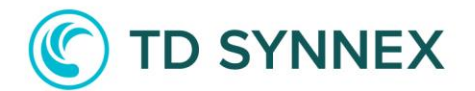

1) OpenShift Container Platform – Configuration

Here you will have to select:

- A Cluster Name
- The OpenShift Cluster Version (we use the latest stable version)
- The Datacenter Location
- Your OpenShift Pull Secret

Please note that you have to retrieve your OpenShift Pull Secret from the mentioned link:

<https://cloud.redhat.com/openshift/install/pull-secret>

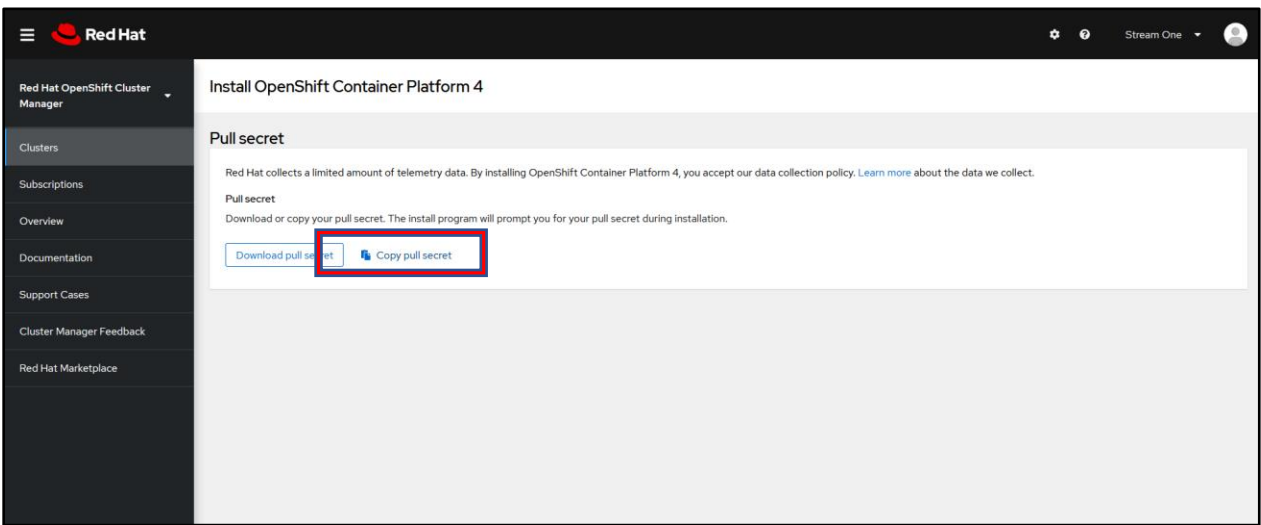

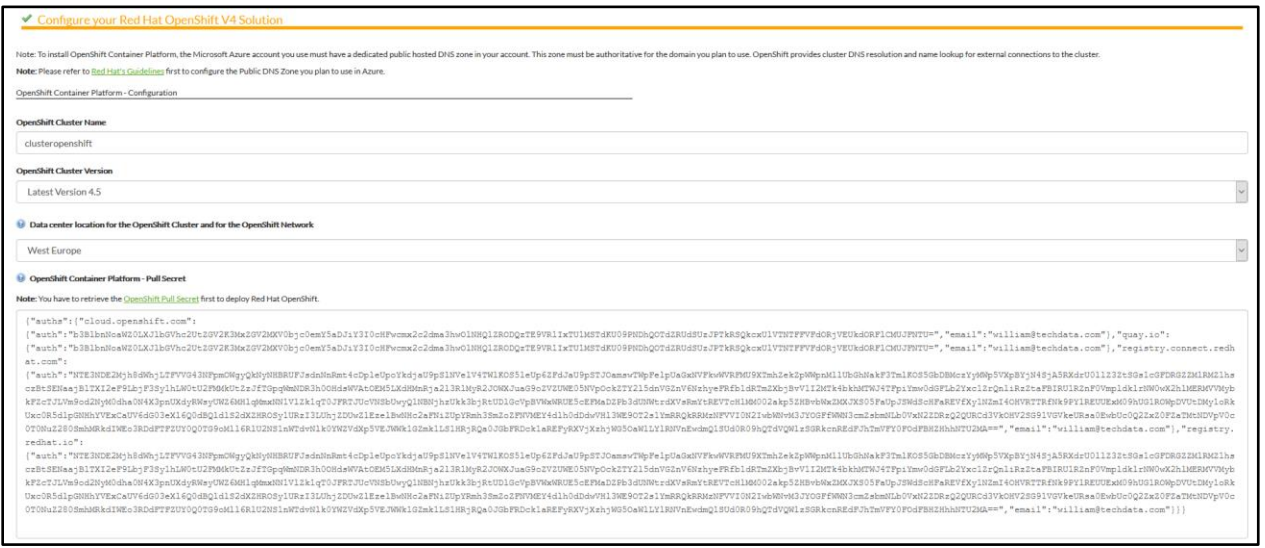

2) OpenShift Cluster – Network Configuration.

Here you will choose a Resource Group name for the OpenShift Cluster Network

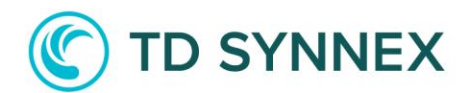

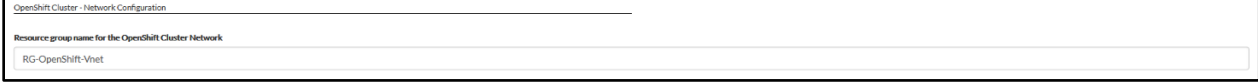

3) OpenShift Cluster – Cluster Admin Configuration

Here you will have to input:

- Your OpenShift Cluster Admin Username
- Your OpenShift Cluster Admin Password

You will need these credentials to log into the OpenShift Console.

A SSH key pair will get generated, and you need to download and save the private key. Once the OpenShift bundle is deployed in the Azure portal, you might need to use this Key to login into the underlying VMs.

#### SSH Private Key:

You will be given your Private SSH Key during the order of you OpenShift Container Platform bundle. Please make sure you secure this key and store it in a safe place as you will need it for SSH access to any of your instances. Your key will be displayed only once and there is no way to recover it later on. For security reasons, TD SYNNEX does not keep a copy.

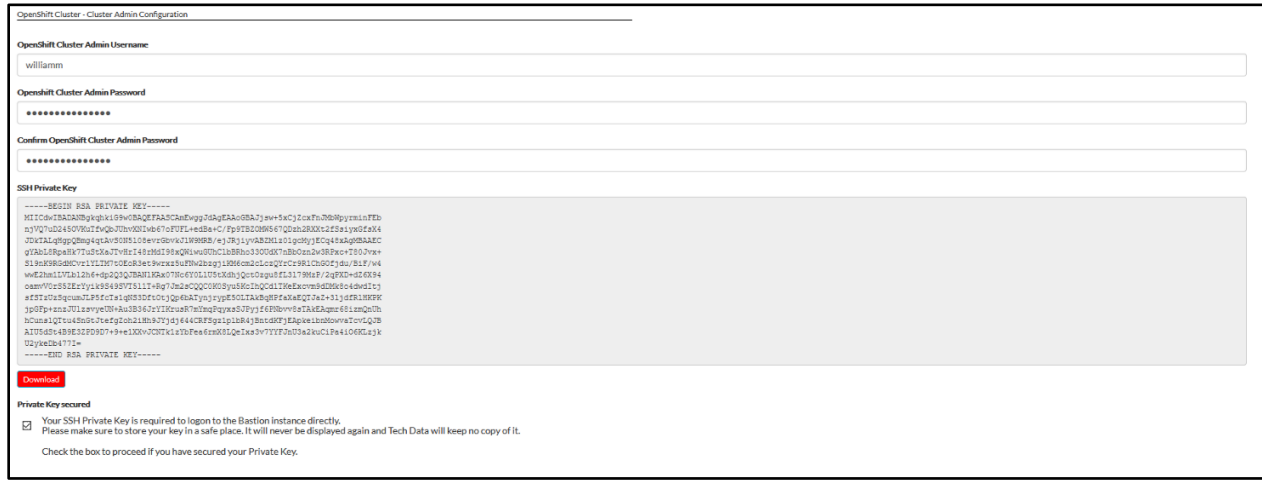

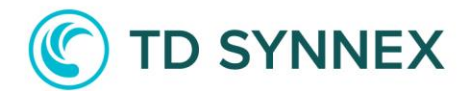

4) OpenShift Cluster - Base Domain Configuration

Here you will have to:

- Select the existing DNS Zone
- Acknowledge your DNS Zone is authoritative for the Domain you plan to use
- Click validate on the "Validate Button"

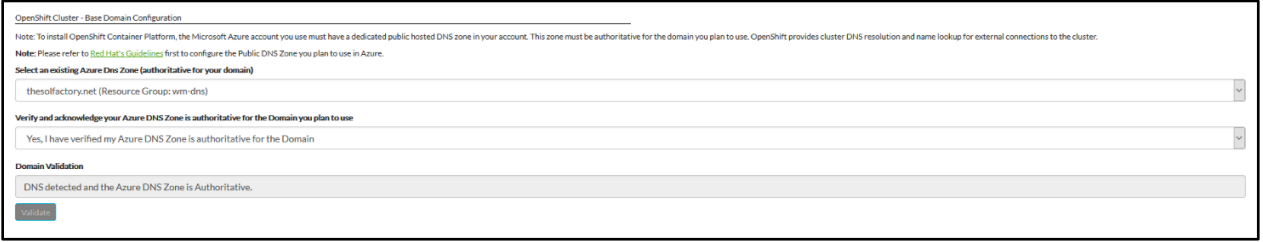

#### 5) OpenShift Cluster – Nodes Configuration

Select the Control Plane Nodes and the Compute Nodes Configuration:

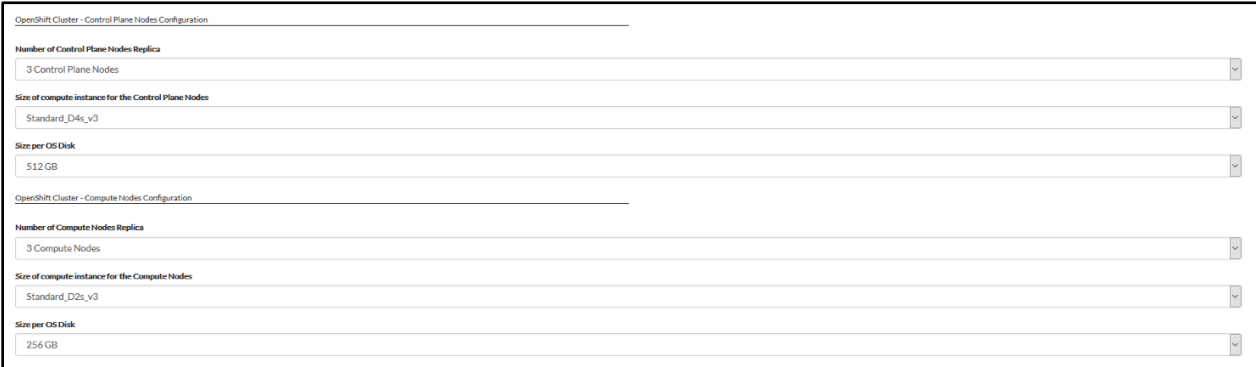

6) OpenShift Cluster – Advanced Bundle Configuration

a. Use Azure File as a Storage Class for Persistent Storage

We have added up the possibility to Enable Persistent Storage using Azure File Share:

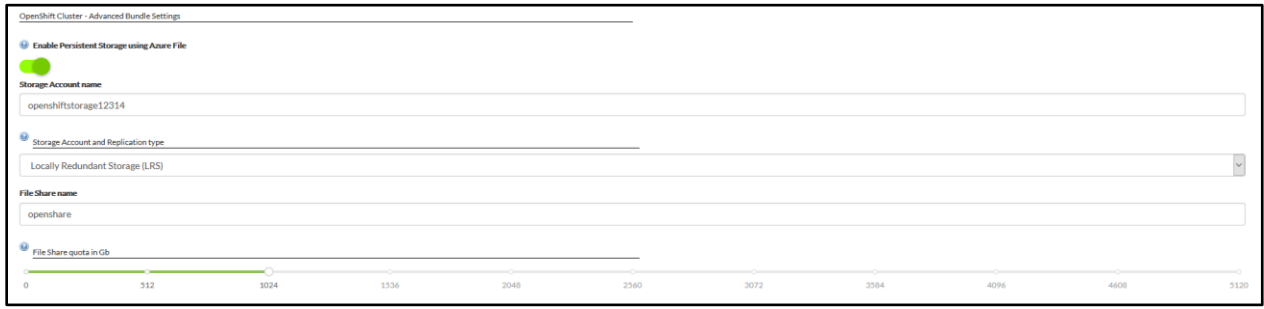

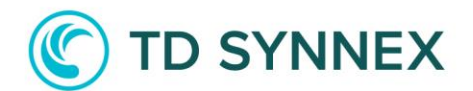

#### b. Enable FIPS and Endpoints

You can choose to enable FIPS and how you want to publish your endpoints

 $\backsim$ 

 $\overline{\Theta}$  Enable FIPS  $\bigcirc$ **D** Endpoints - Advanced Setting **Private or public facing endpoints** Public Facing Endpoints

Finally click on the "Deploy Now" button!

 $\boxed{\rm Deploy\,Now}$ 

## **TD SYNNEX**

### 1.3 How to connect

Connect to the Azure Portal with your credentials.

- You would need to login to the Azure portal to get the IP address.
	- [https://portal.azure.com](https://portal.azure.com/)
	- You would need to login using the same user name and password as the one created in StreamOne ® and what was emailed to you.
- For example: john.doe@contoso.onmicrosoft.com
- It will give you a one-time password and you will need to change it.

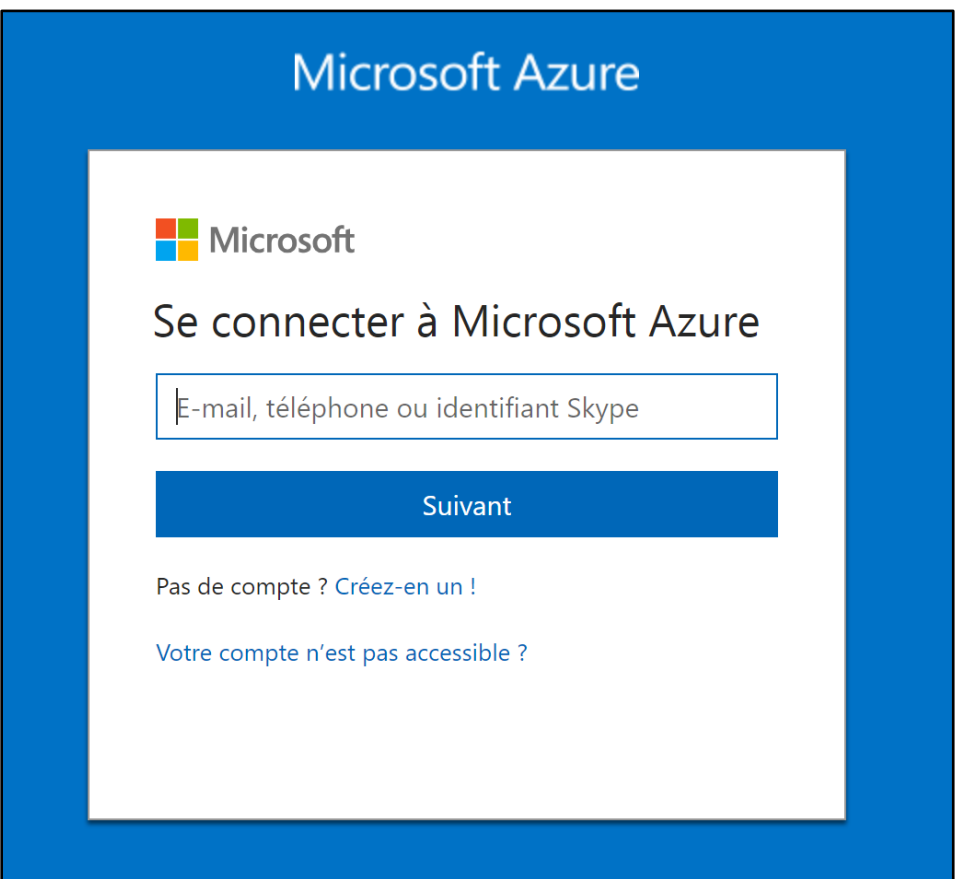

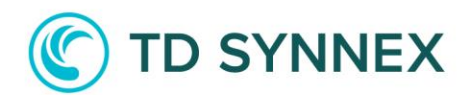

You will then be connected to the Azure Portal. Go to Resource groups:

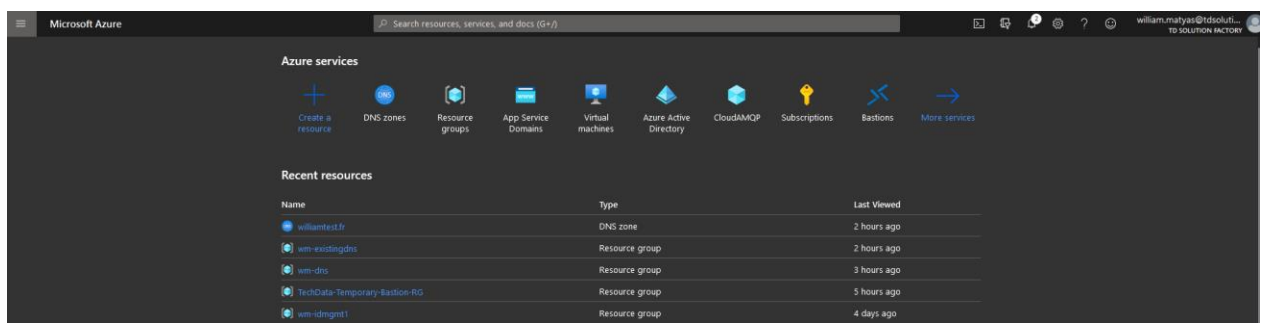

You will find the Resource Group where your Network Resources got deployed:

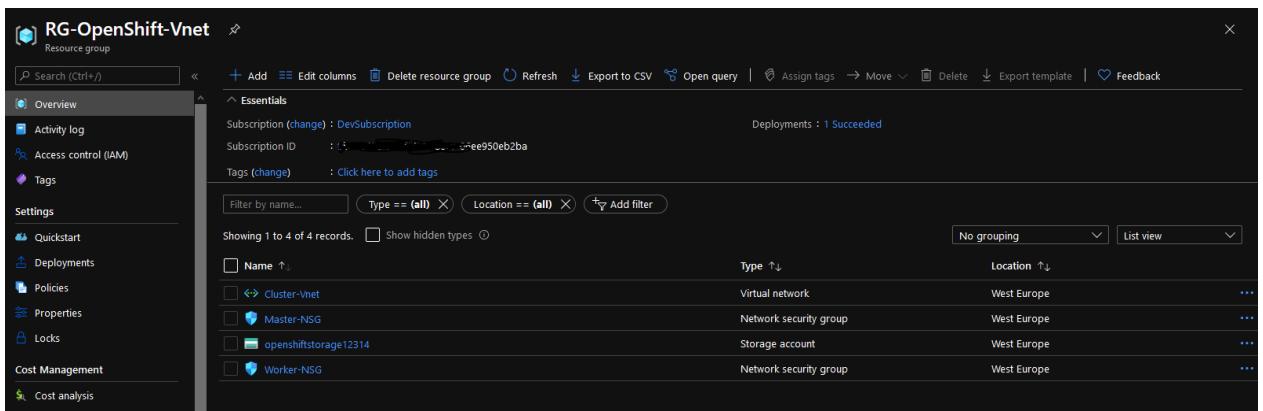

The other one where your cluster got deployed:

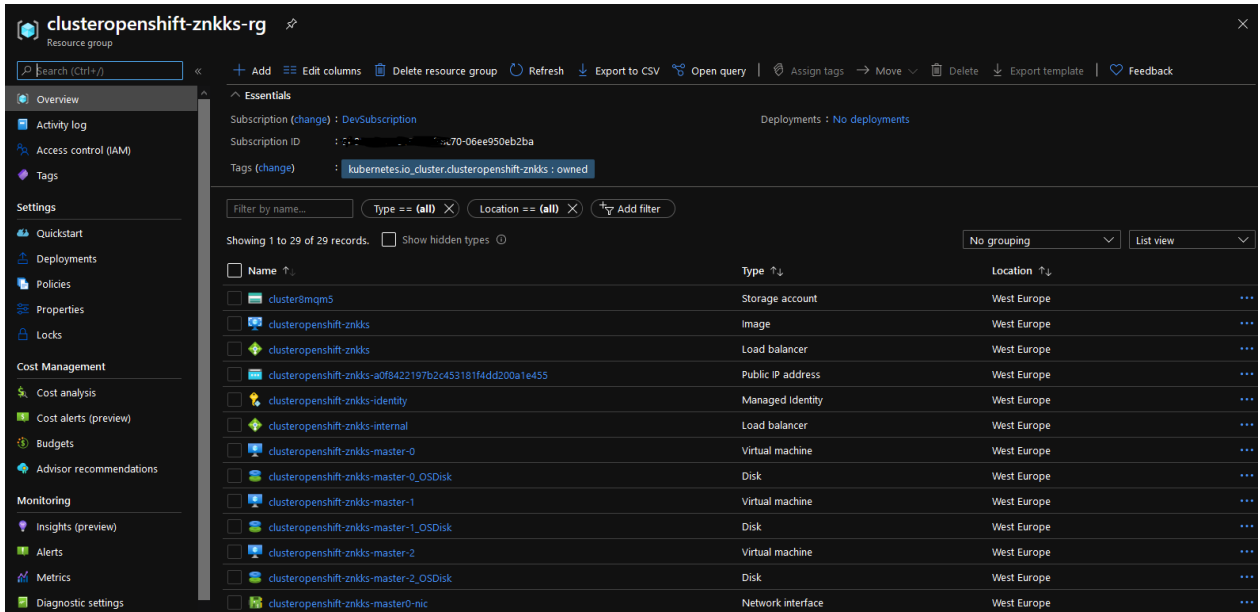

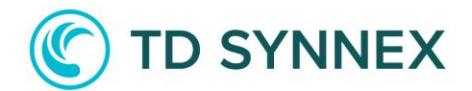

Then, to connect to the OpenShift Web Console, you will need to go to a URL in the form of:

https://console-openshift-console.apps.<clustername>.<domain>

Like: <https://console-openshift-console.apps.clusteropenshift.thesolfactory.net/>

To connect, you will need to click on "htpasswdProvider".

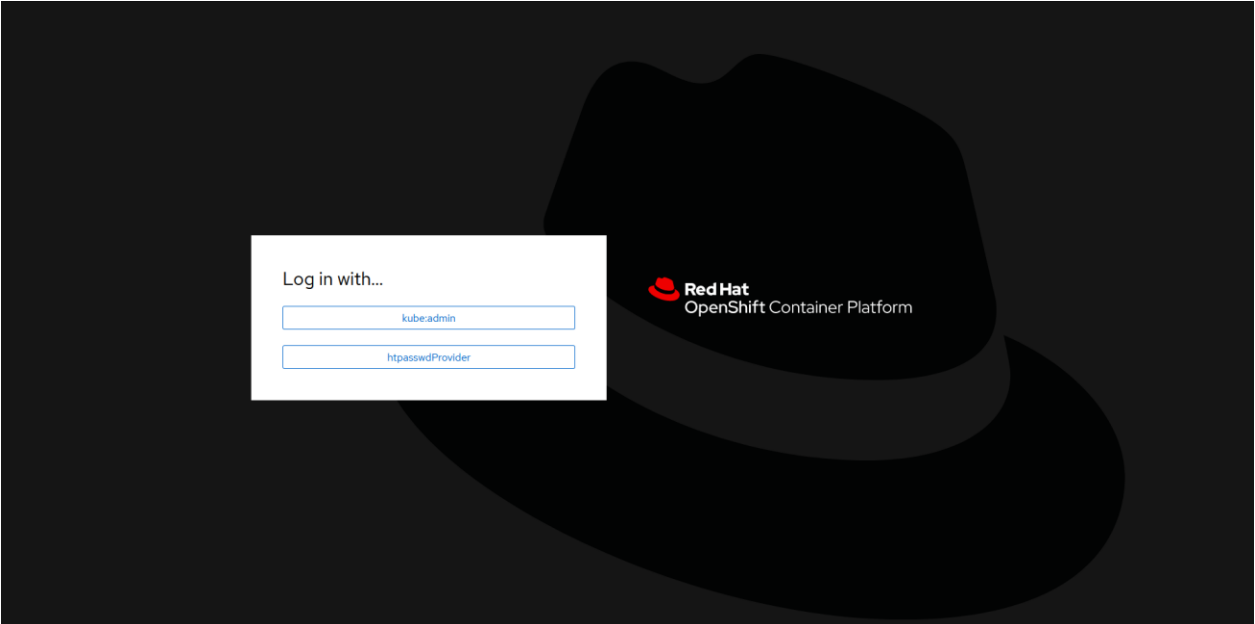

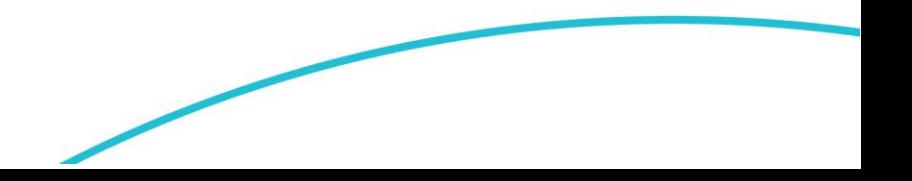

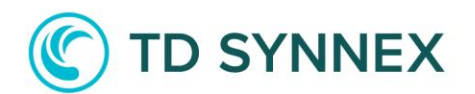

And use the Username and the Password you chose during the order.

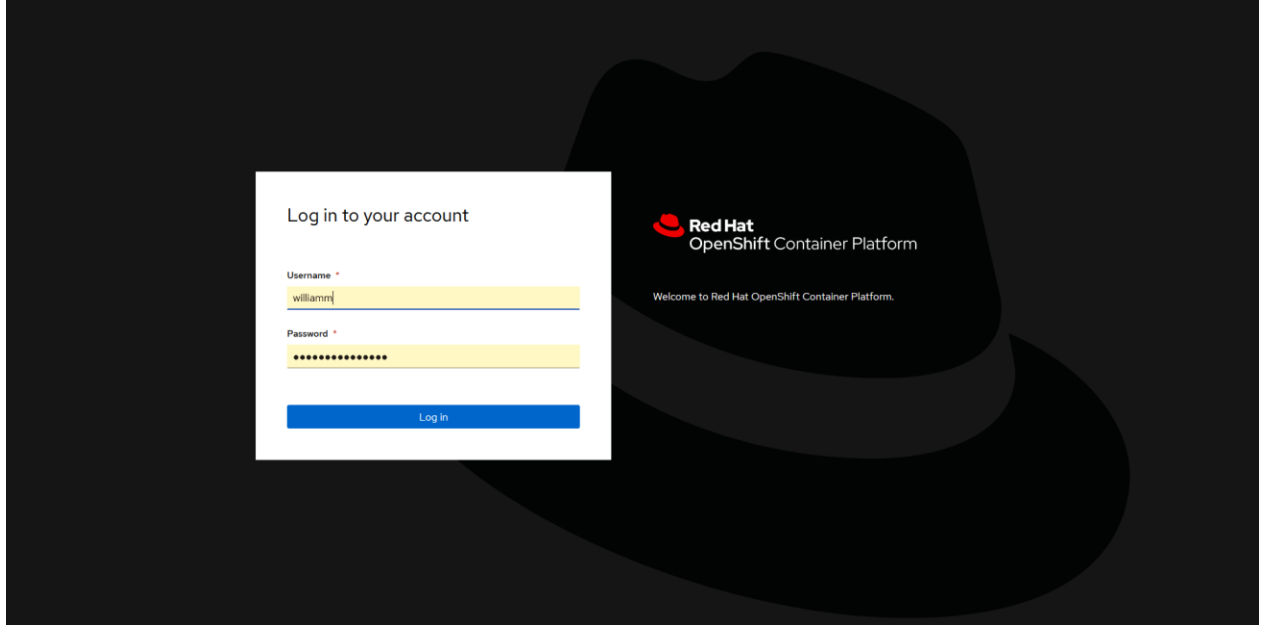

You will then be connected to the OpenShift Web Console.

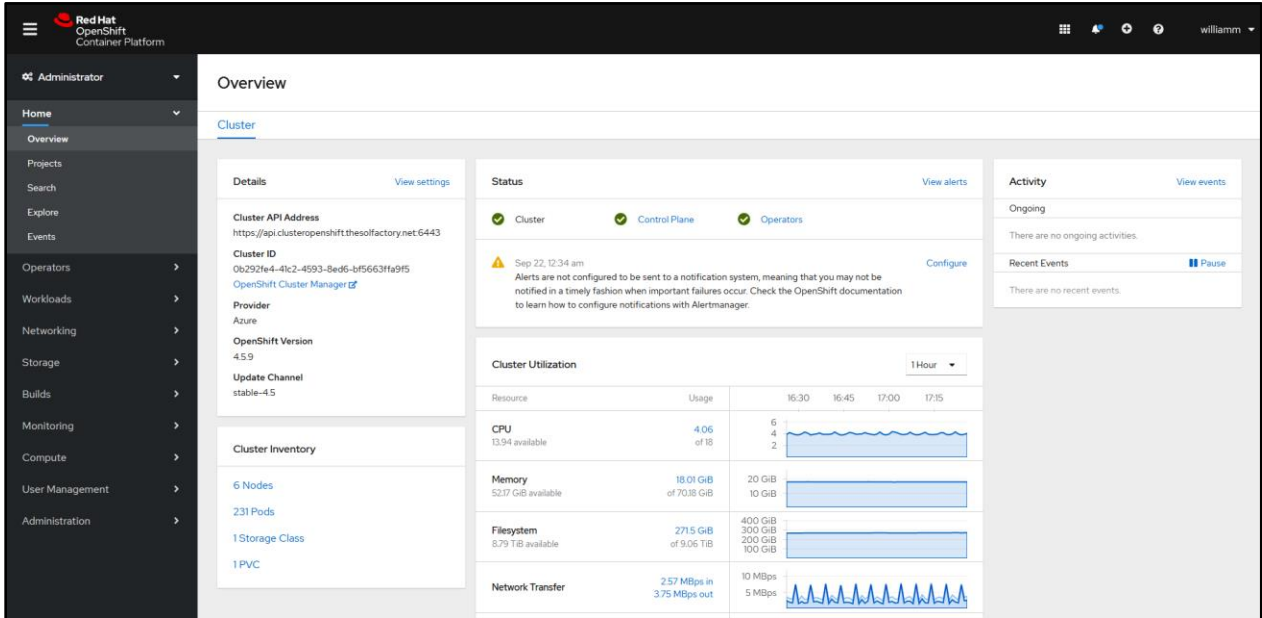

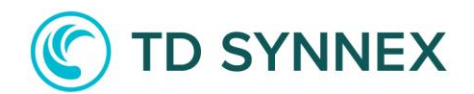

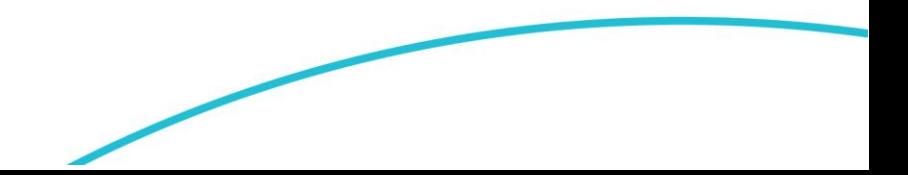